# グループウェア<br>desknet's NEO

デスクネッツ ネオ

### **desknet's NEO V6.1**  新機能のご紹介

株式会社ネオジャパン

© 2012-2021 NEOJAPAN Inc. PP524AA21111

**V6.1 / 2021年09月 バージョンアップ**

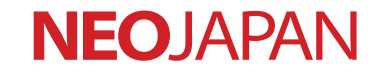

### 新機能:**SmartViewer**

© 2012-2021 NEOJAPAN Inc. PP524AA21111 2

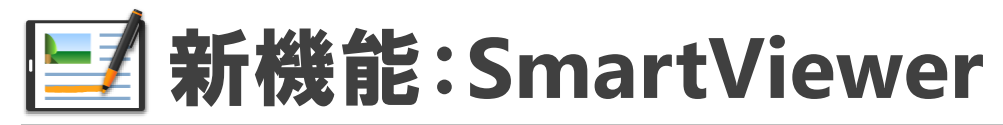

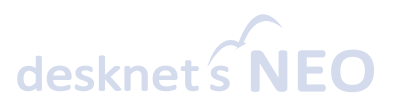

### 文書の内容を複数メンバーにリアルタイム共有。ペーパーレス会議として活用できます。

1人のユーザーが会議の進行役となり会議のスケジュールに添付されたPDF文書の内容を、参加者の画 面へリアルタイムに同期。会議資料を印刷せず、パソコンやタブレットから資料を参照して行うペー パーレス会議を実現します。

#### 会議進行役

資料のページめくりや拡大縮小、資 料の切り替え、ペンやマウスを使っ た手書きメモ・ポインターなどの機 能を使って、円滑に会議を進行でき ます。

#### 会議参加者

参加者は一時的に進行役との同期を解 除して別のページや資料を参照したり、 ページごとに手書き・テキストのメモ を残したりと、紙特有の利便性を失う ことなく会議に参加できます。

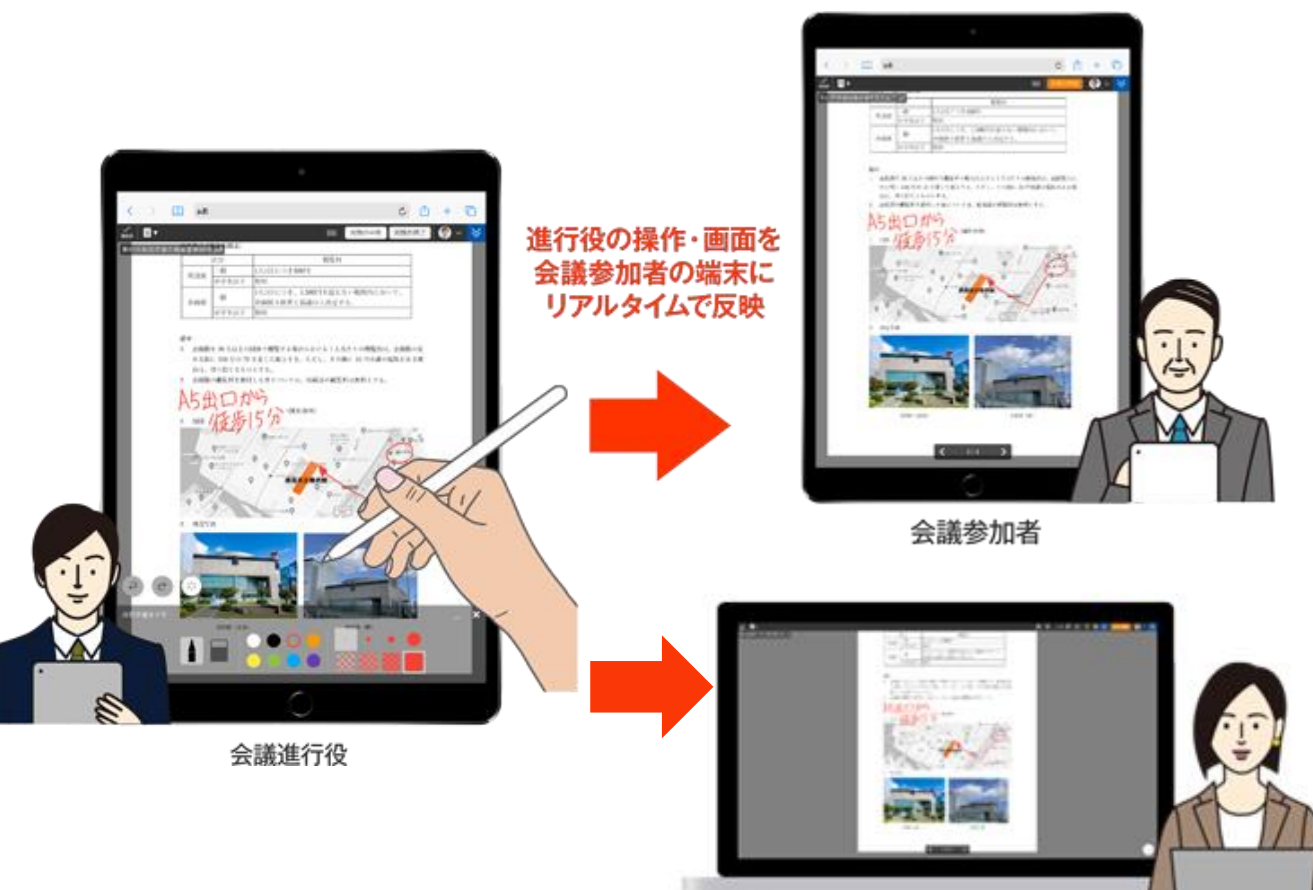

会議参加者

### **国その悩み、SmartViewerが解決します!**

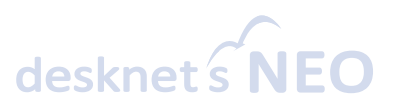

**紙の資料を用いた会議の運営には多くの課題が…**

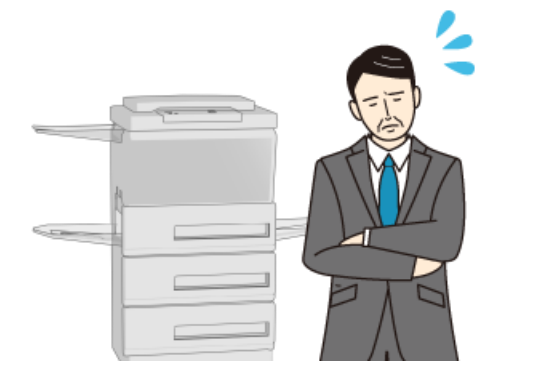

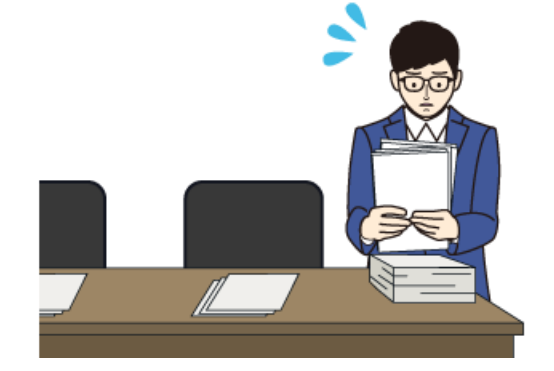

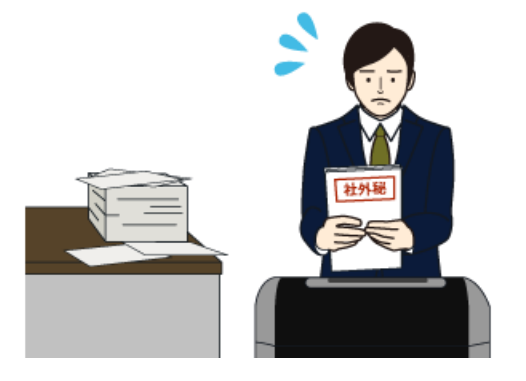

**資料の印刷・コピーに かかる時間とコスト**

**配布・差し替えなど 準備の手間**

**資料の回収・破棄 セキュリティ**

**ファイルの配布やウェブ会議は手軽、ただし紙の利便性は失われてしまう**

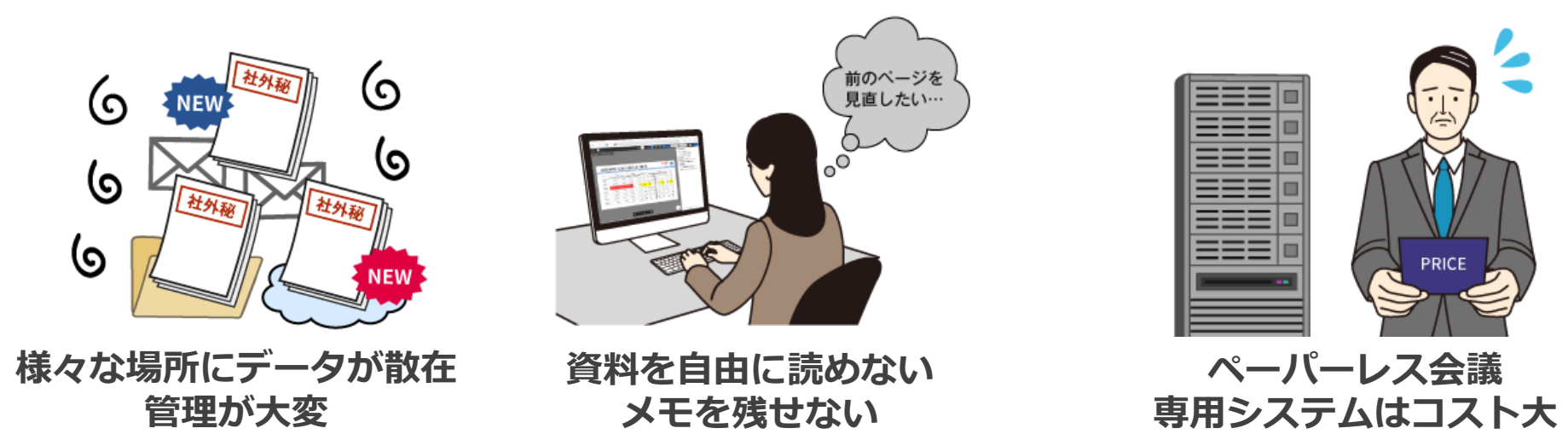

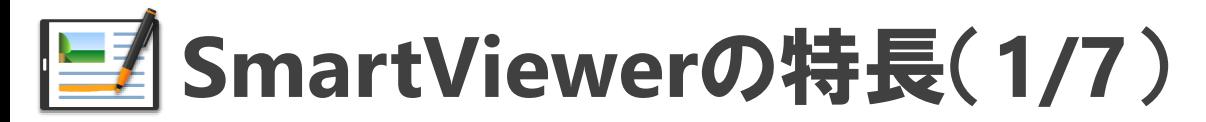

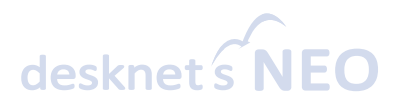

#### 資料の印刷・配布が不要

PDF文書を会議のスケジュールに添付するだけで、会議の準備は完了。会議が始まったら、各自の端末 から予定を開いて「SmartViewer」リンクを開くだけで、ペーパーレス会議をスタートできます。

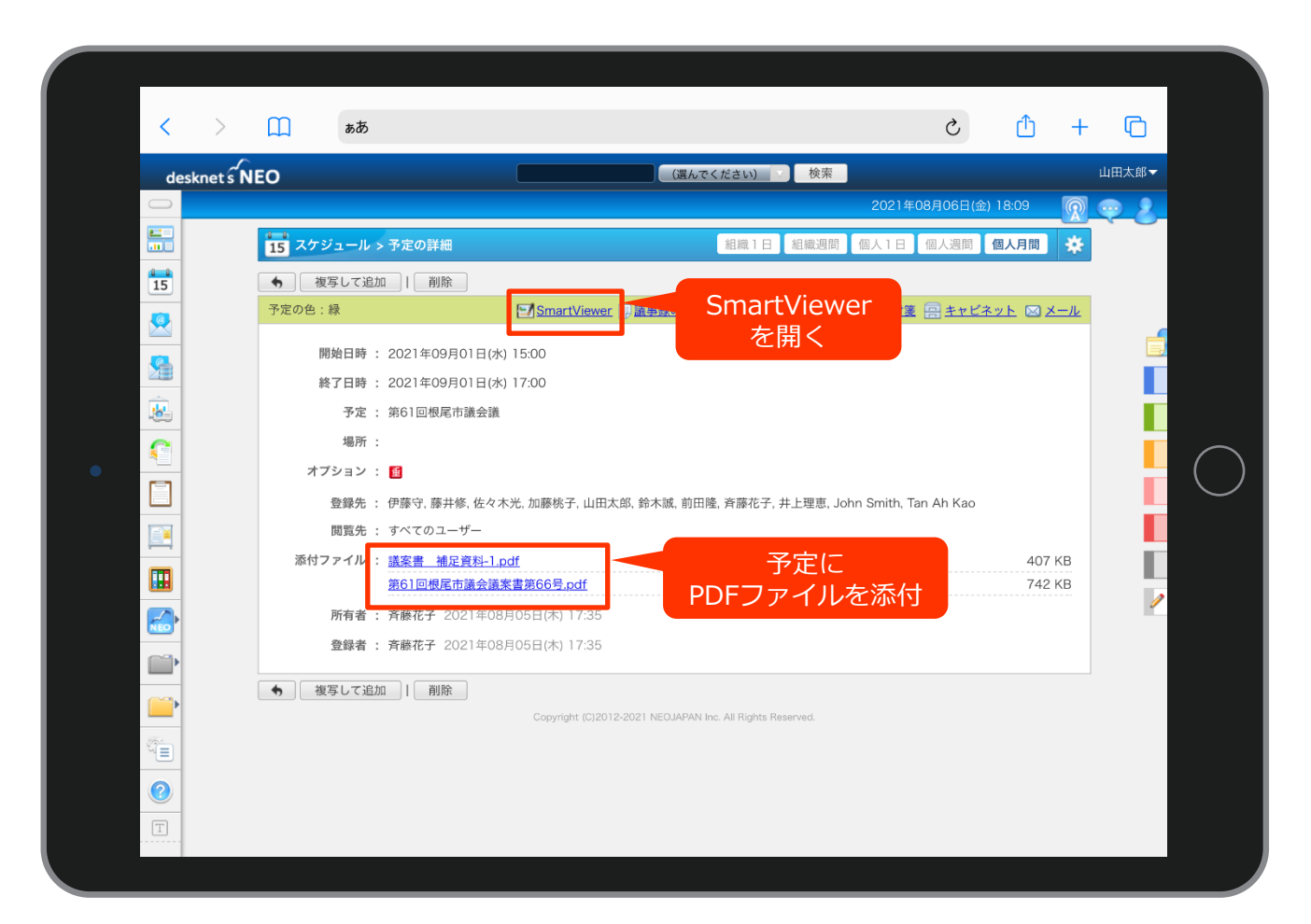

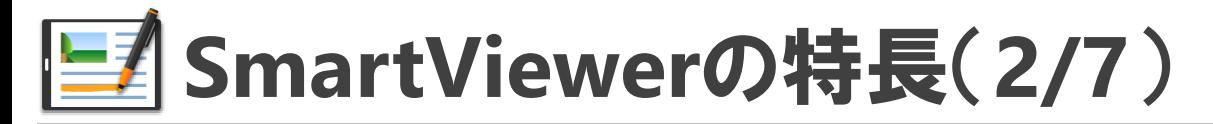

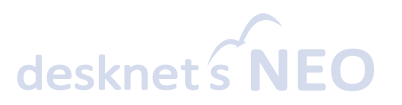

#### すべての参加者の端末に資料の内容を同期

特定のユーザーが会議の進行役となり、自身のPC・タブレットをから資料のページめくりや資料の切 り替え、拡大・縮小などの操作を行うことで、すべての参加者の画面にリアルタイムで反映されます。

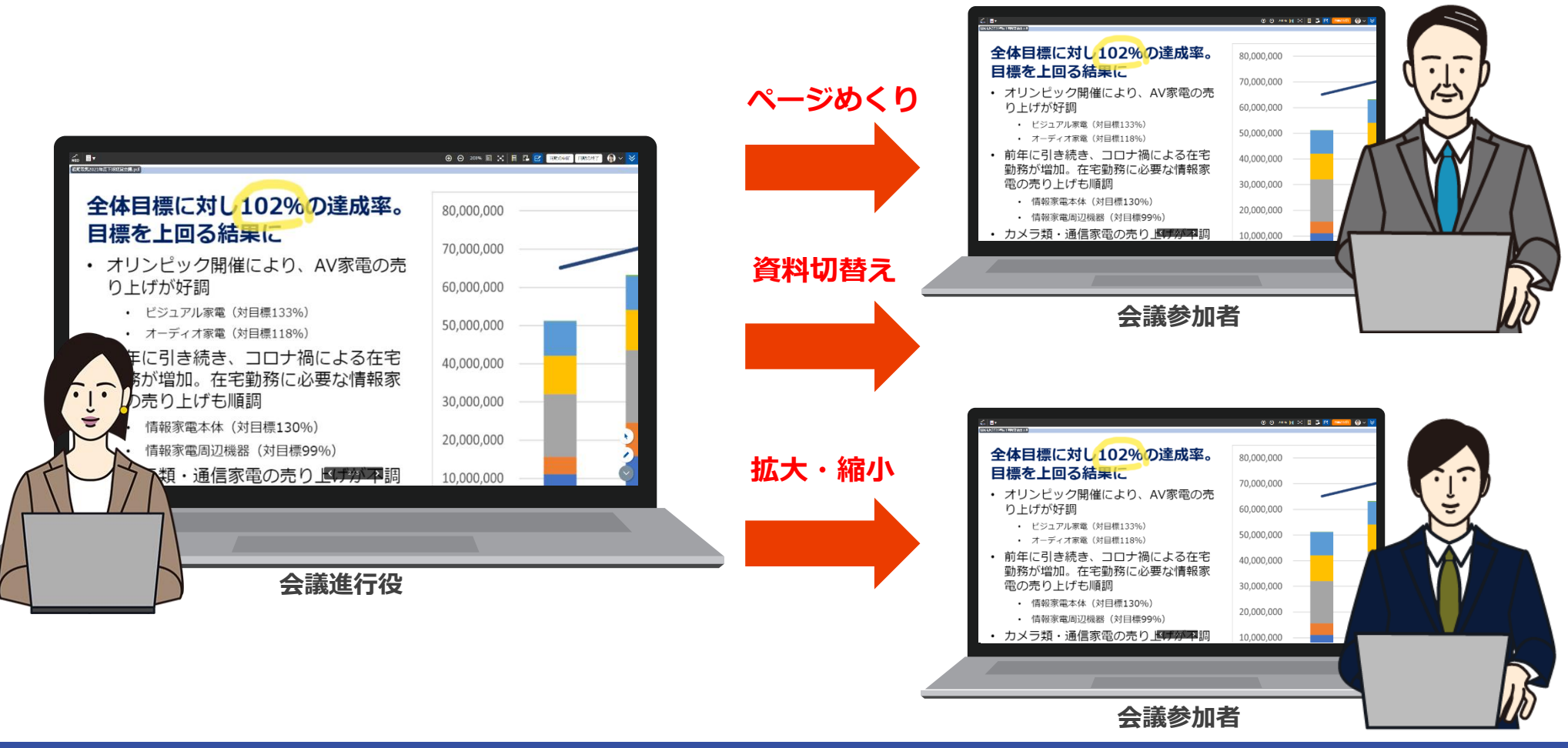

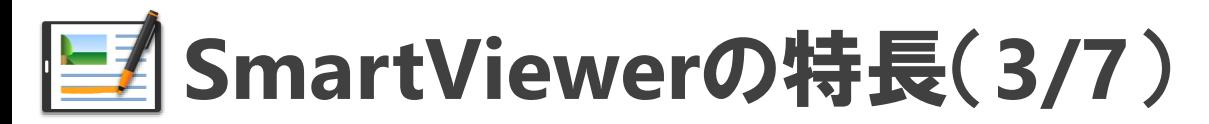

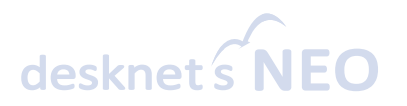

#### 円滑な会議進行をサポート

会議の進行役は、ポインターを使って参加者の注目を集めたり、ペンやマウスを使って資料に手書きの メモを残したりと、会議を円滑に進行させることができます。会議の進行役はいつでも交代できます。

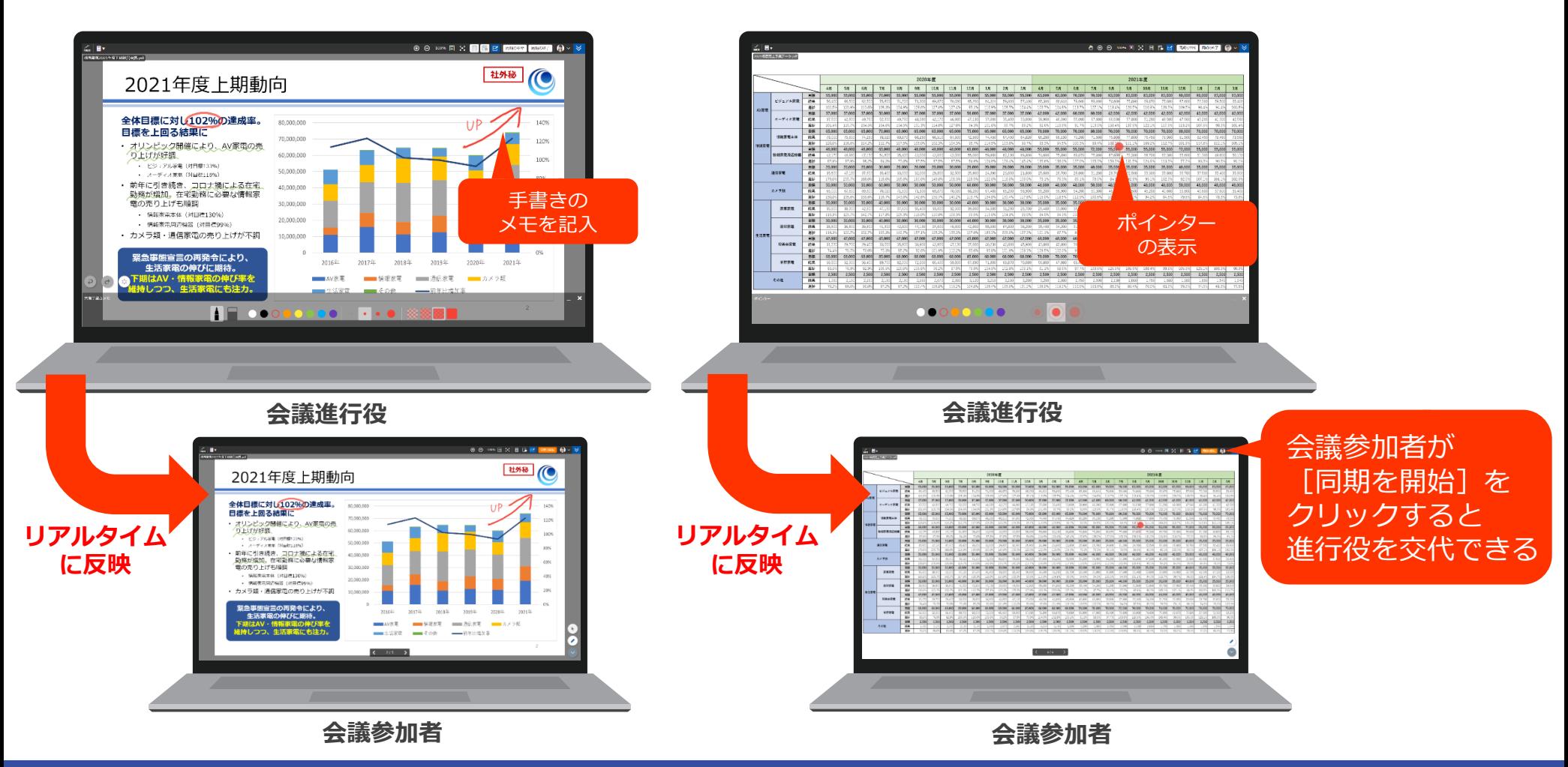

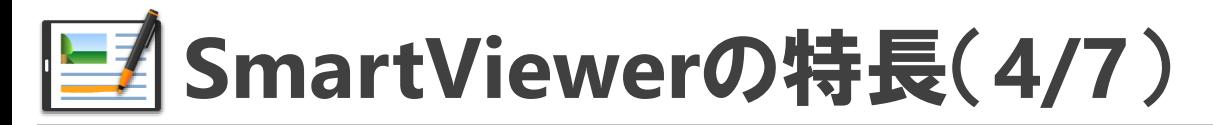

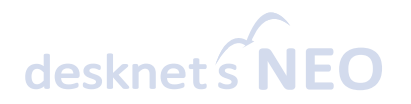

#### 「紙の利便性」を失わずに利用できる

会議の参加者は、進行役との同期を一時的に解除して前後のページを参照したり、自分用に手書き・テ キストのメモを残したりできます。紙資料特有の利便性を失うことなく、会議を効率的に進められます。

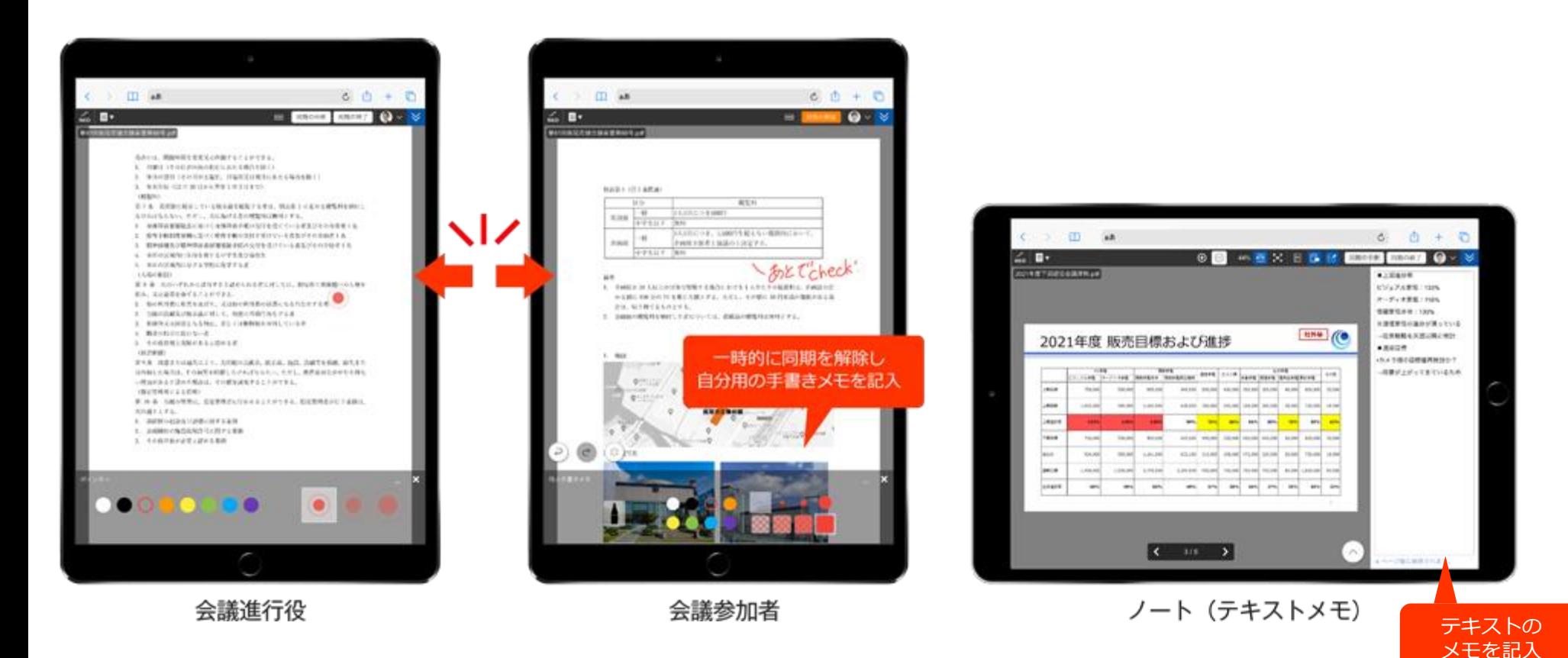

### **SmartViewer**の特長(**5/7**)

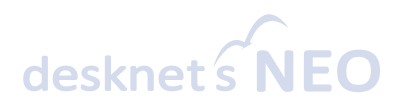

#### 会議が終了した後も資料を見返せる

会議中に残した手書きメモやノートなどの情報は、会議終了後もグループウェア上に保管され、後から いつでも参照することができます。資料のファイリングや破棄の手間もなくなります。

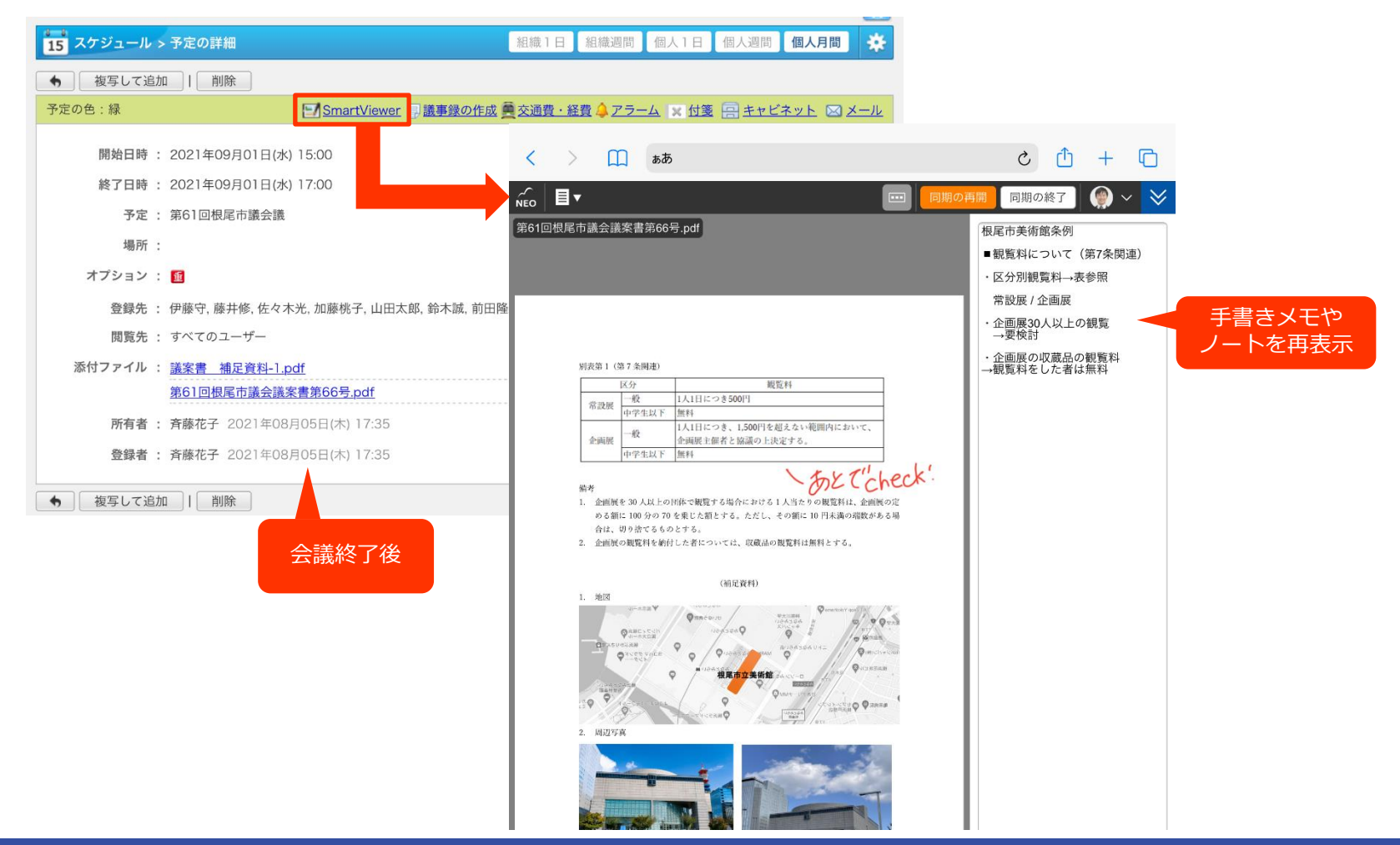

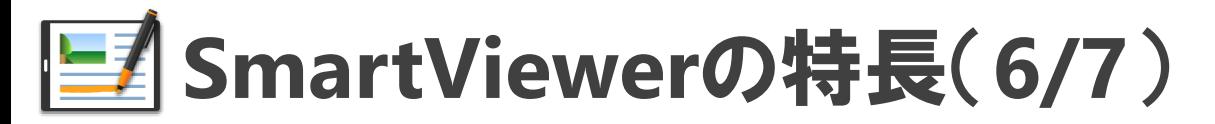

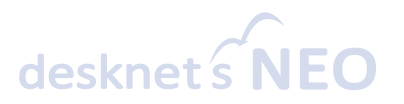

#### 少ない回線負担。各種ウェブ会議と組み合わせて利用可能

ネットワークの負荷が高くなる「画面転送方式」ではなく、最初に文書ファイルを各端末にダウンロー ドしクライアント側で内容を表示・同期する「事前ダウンロード方式」を採用。ウェブ会議と組み合わ せて利用しても、ストレスなく利用できます。

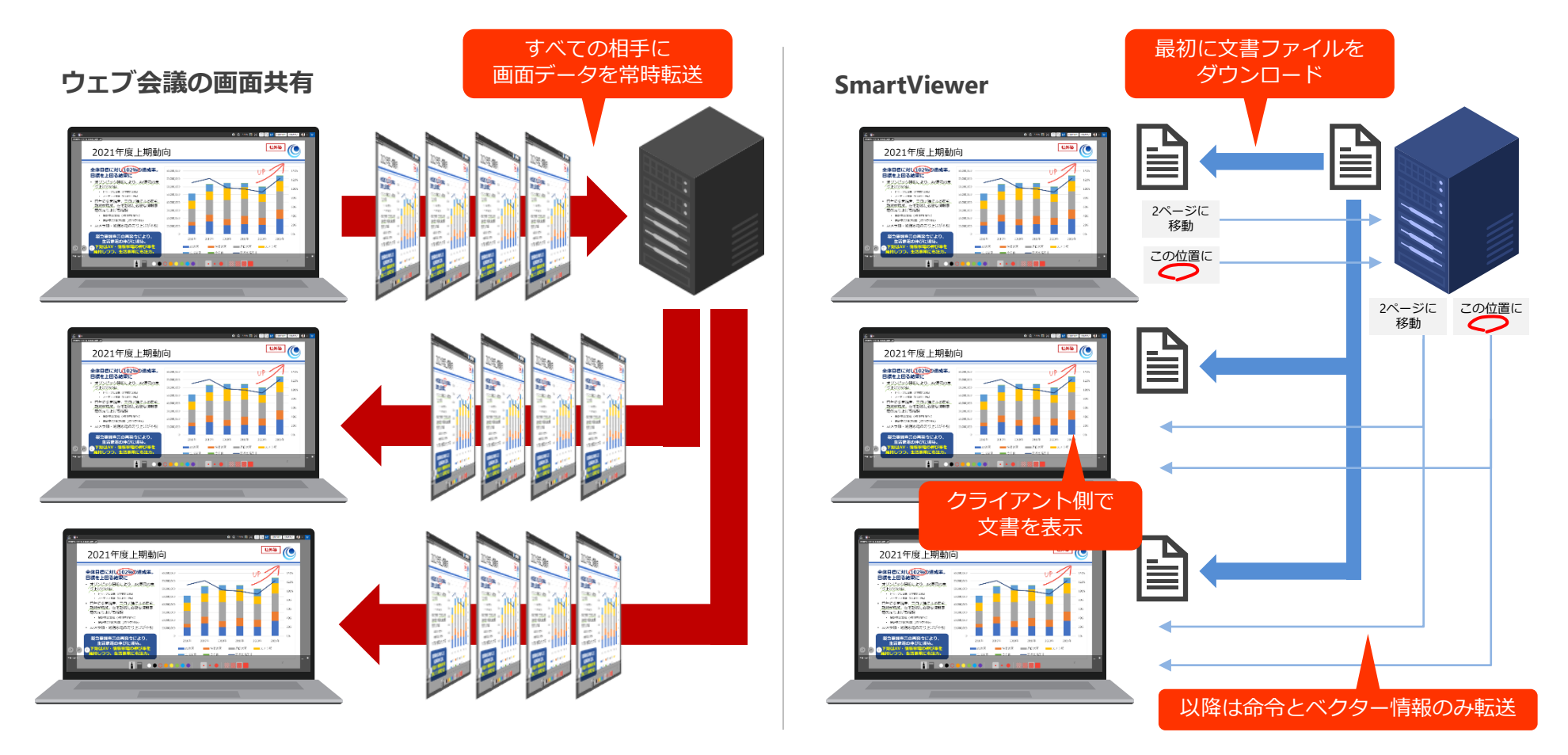

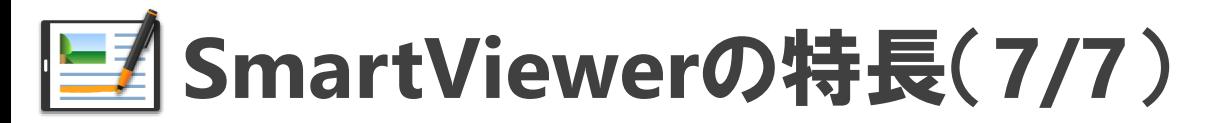

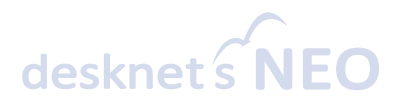

#### 文書管理からも利用可能

文書管理に保存されているPDFファイルも、SmartViewerで閲覧することができます。共有手書きメモ を残して他のユーザーと共有することや、個々の手書きメモ・ノートを残すことができます。(他ユー ザーとの同期はスケジュールからのみ行えます)

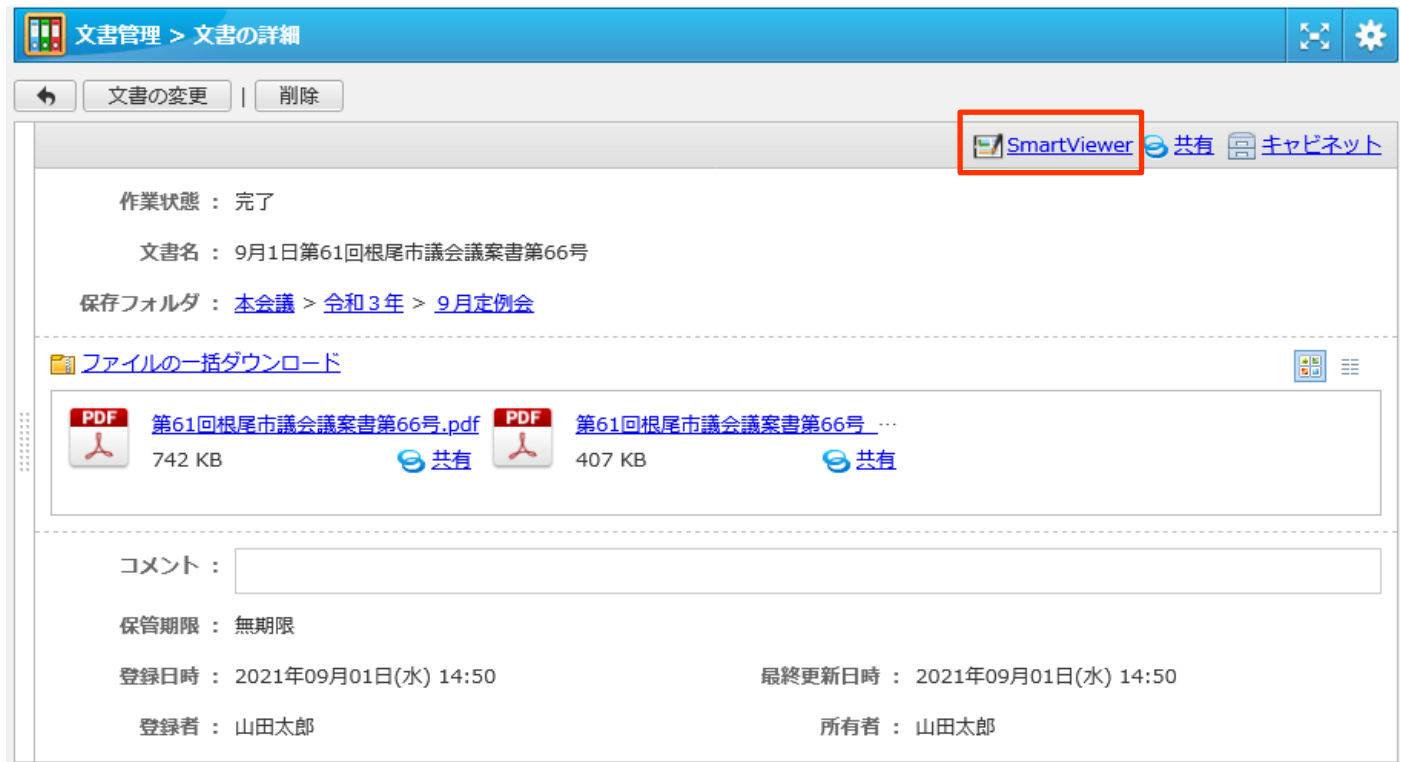

### **トラミト**SmartViewerの機能

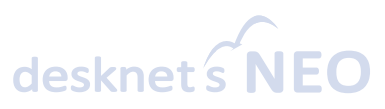

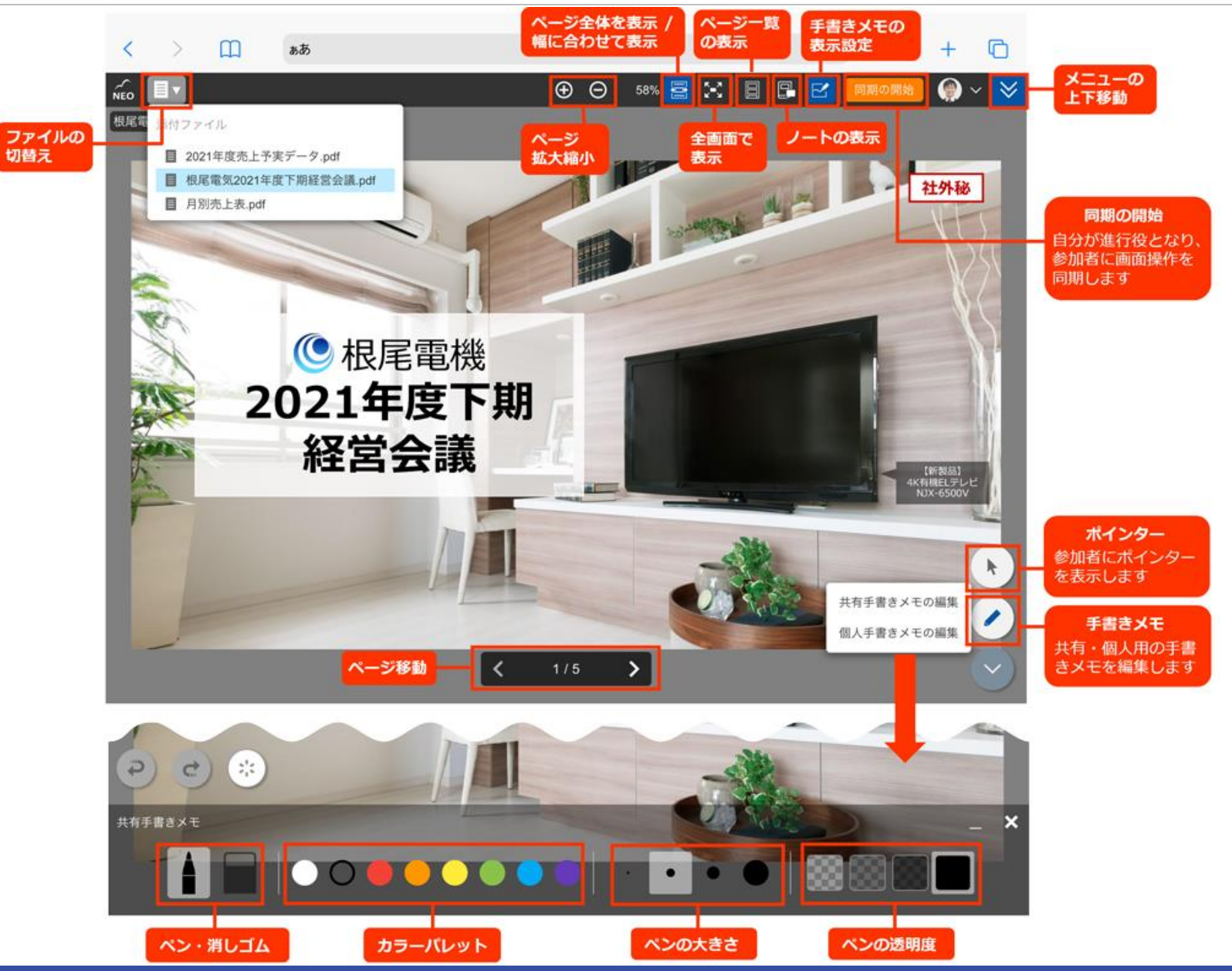

### スマートフォンアプリの機能拡張

© 2012-2021 NEOJAPAN Inc. PP524AA21111 13

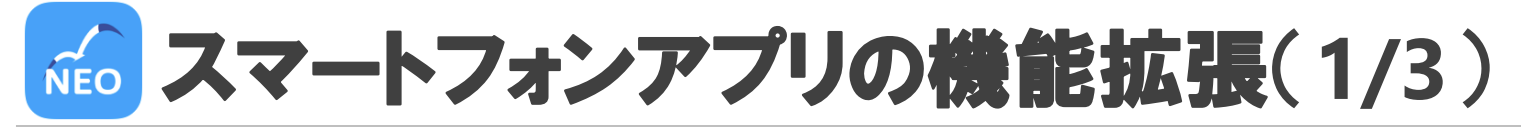

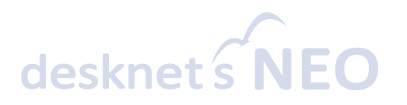

#### インフォメーション機能を追加

アプリから、インフォメーションを確認できるようになりました。プッシュ通知に対応、インフォメー ションの本文や画像はもちろん、動画や添付ファイルもアプリから参照できます。

後で読み返したいインフォメーションに「後で読む」フラグをつけることもできるようになりました。

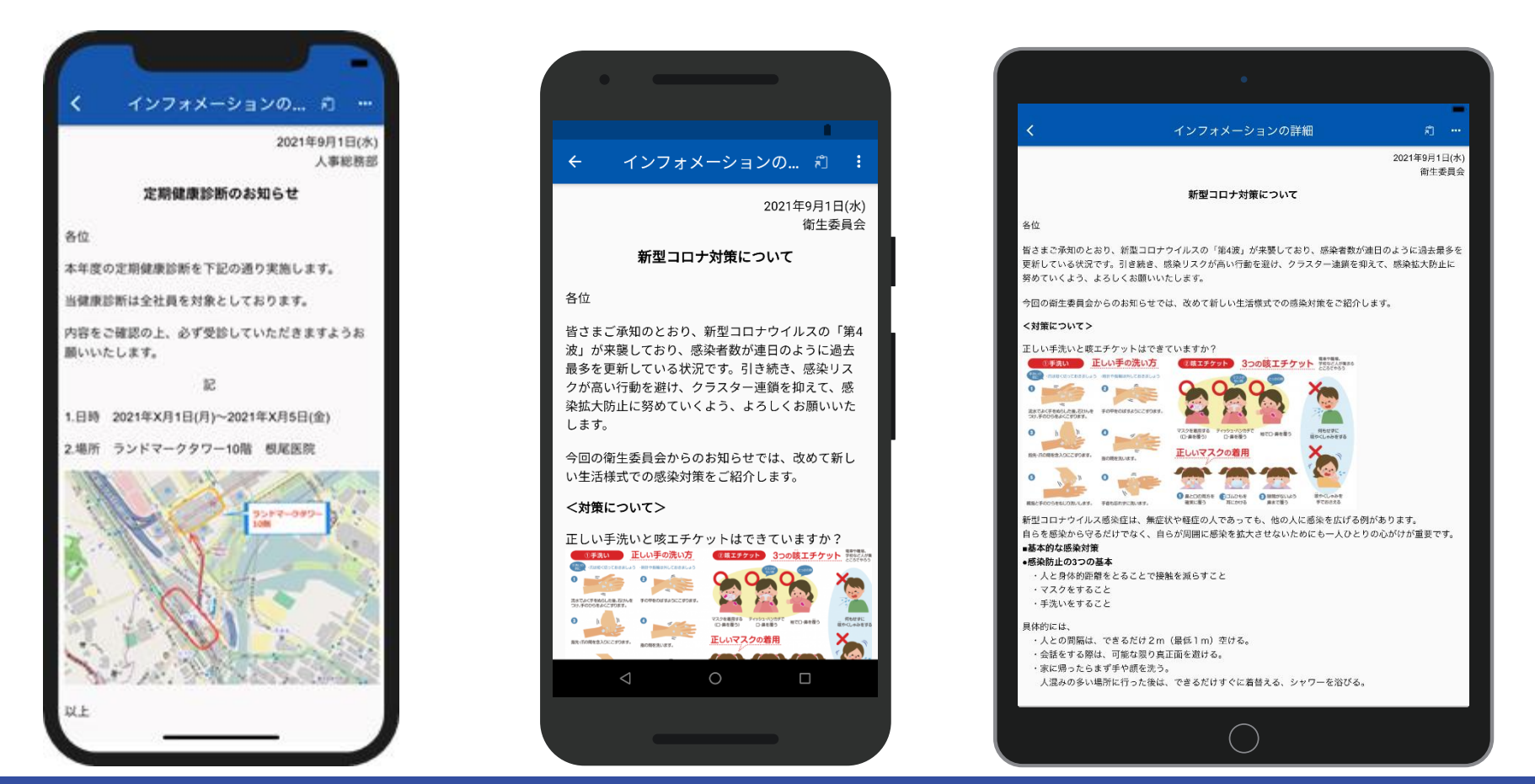

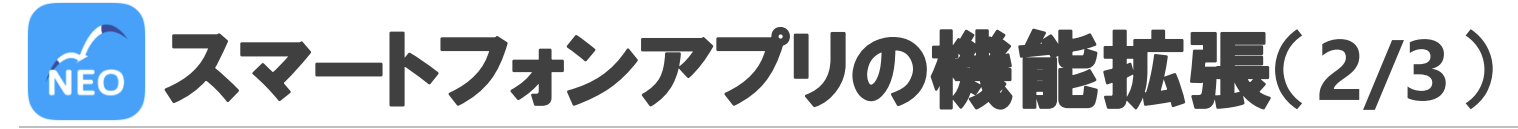

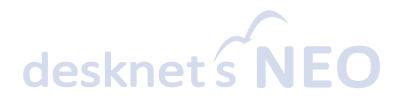

#### ワークフロー機能を追加

アプリから、ワークフローの確認・承認を行えるようになりました。プッシュ通知に対応、処理すべき 申請書を滞留させることなく迅速に決裁を進めることができます。

申請書の確認・承認のほか、自身が作成した申請書の進捗も確認できます。

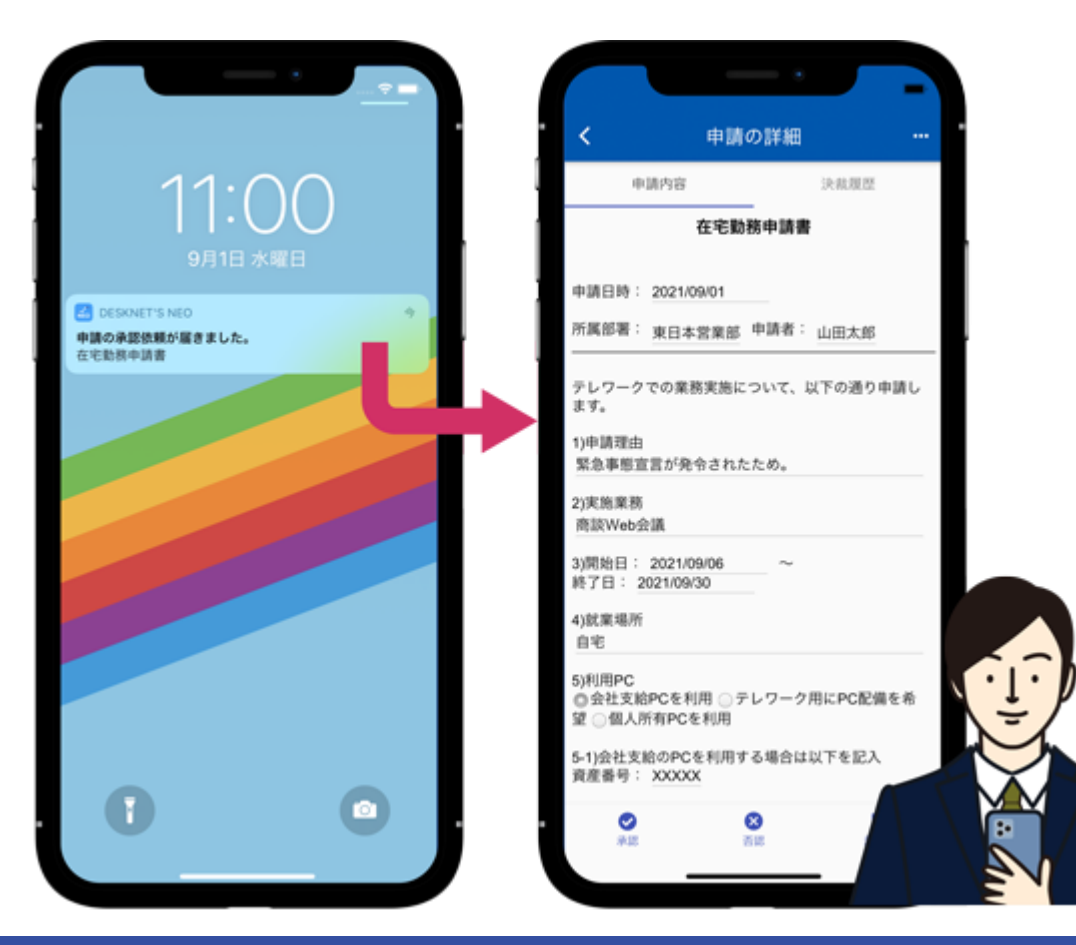

KEo スマートフォンアプリの機能拡張(3/3)

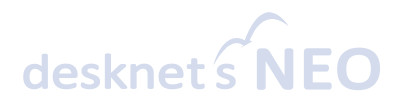

#### ワークフロー機能を追加:**desknet's NEO**アプリでの承認の流れ

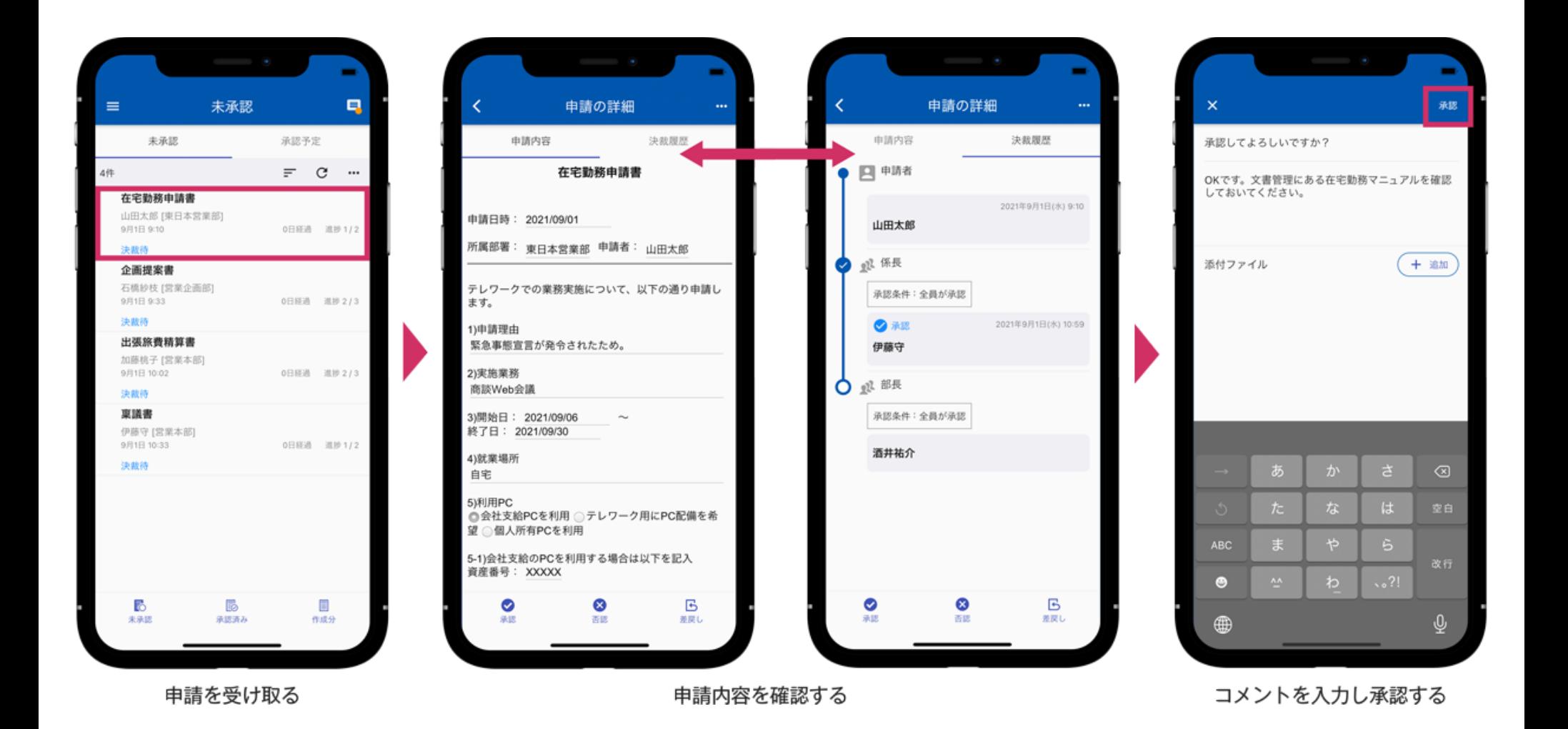

© 2012-2021 NEOJAPAN Inc. PP524AA21111 16

### **desknet's NEO**:その他追加・変更内容

© 2012-2021 NEOJAPAN Inc. PP524AA21111 17

# **desknet's NEO**:その他追加・変更内容(**1/6**)

#### ワークフロー申請書のカテゴリー管理(**V6.1 R1.2**以降)

ワークフローの申請書(表題・書式・経路)をカテゴリー分けして管理できるようになりました。 新たに申請を作成して「申請書」を選択する際や、申請一覧の絞り込みを行う際、申請書の検索を行う 際などに、「カテゴリー別」または「最近使用したもの」から申請書を選ぶことができます。

操作 ワークフロー設定メニュー > 申請書カテゴリー設定 > 申請書のカテゴリー

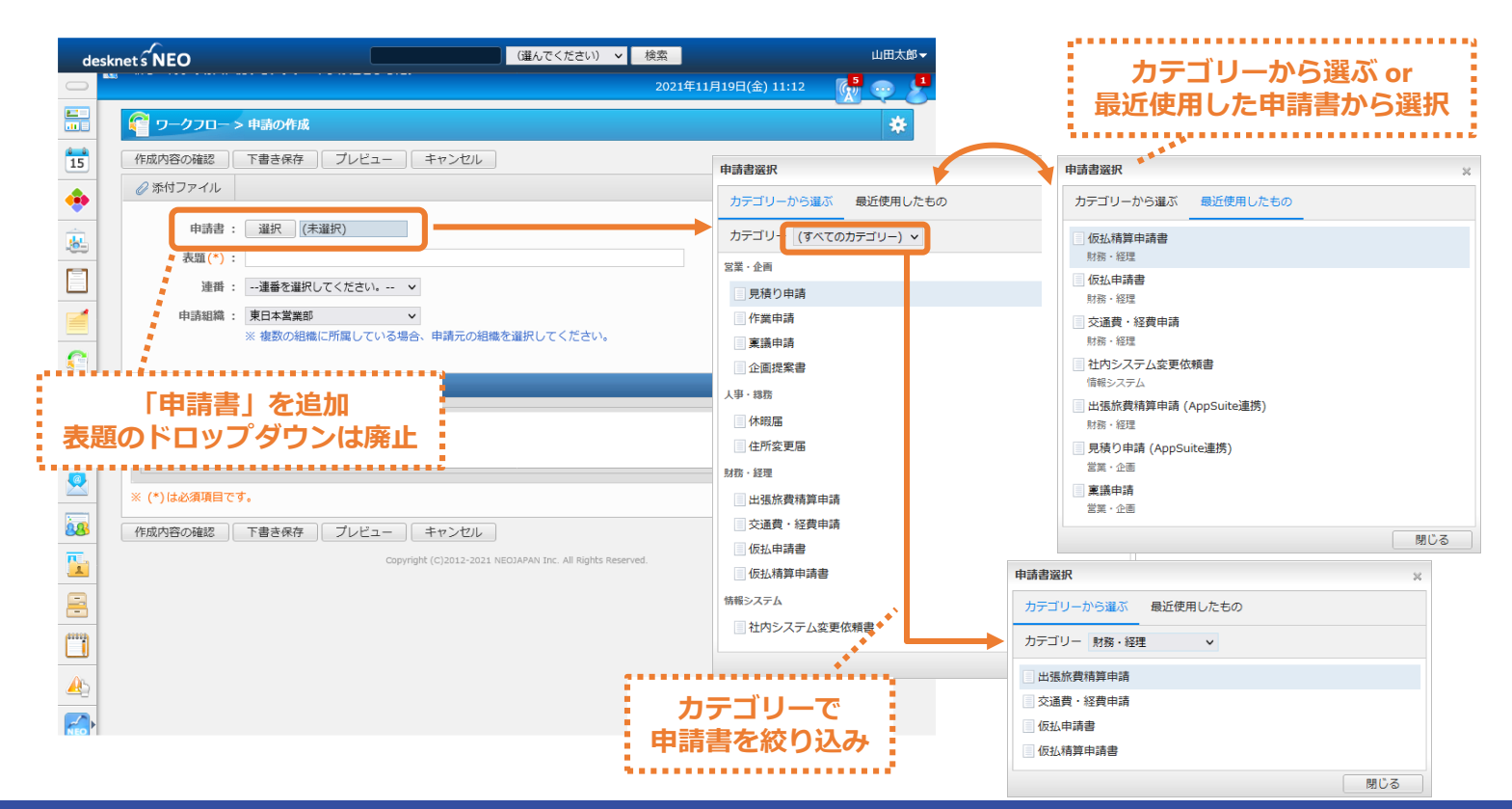

# **desknet's NEO**:その他追加・変更内容(**2/6**)

### ワークフロー申請書のカテゴリー管理(**V6.1 R1.2**以降)

**【申請一覧の絞り込み・ワークフロー検索】**

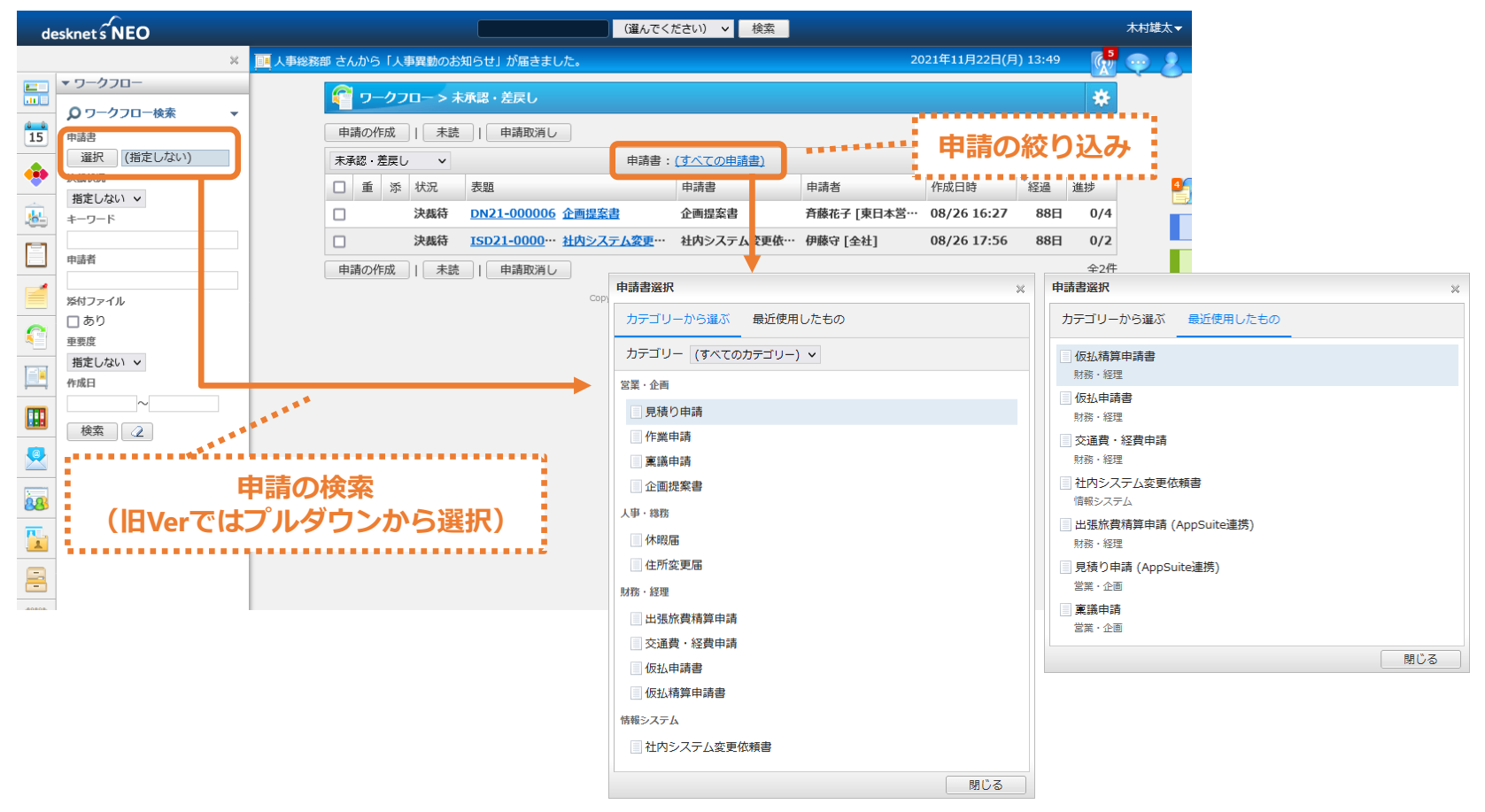

• 旧Verのワークフロー検索では、ワークフローの共通設定「申請一覧での申請書表示対象」に「すべての申請書」を設定している 場合でも、アクセス権のある申請書しか表示されなかった。R1.2より、同設定をワークフロー検索にも反映するよう見直している

# **desknet's NEO**:その他追加・変更内容(**3/6**)

### ワークフロー申請書のカテゴリー管理(**V6.1 R1.2**以降)

**【設定メニュー】 【申請書カテゴリー設定】**

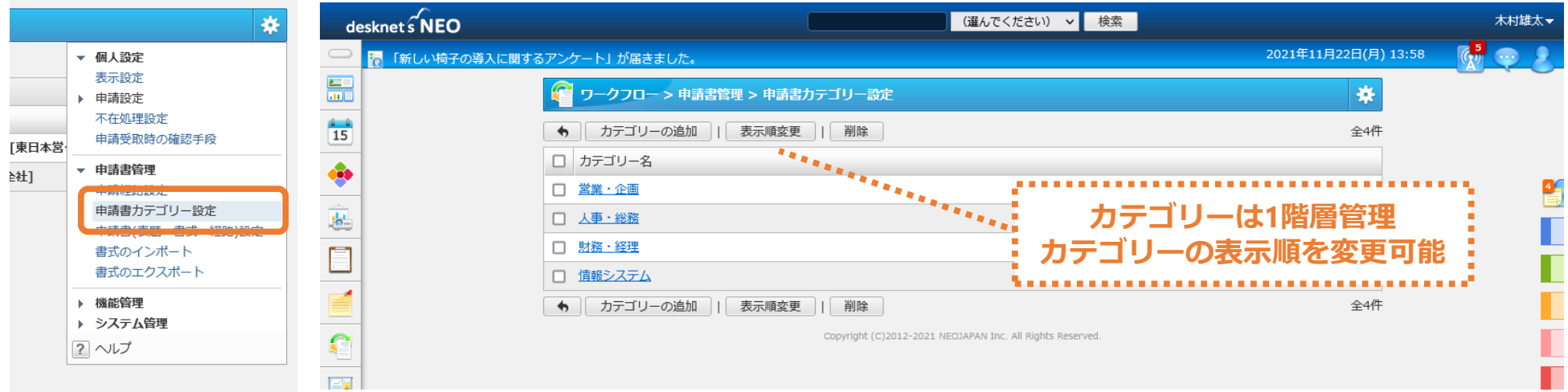

#### **【申請書カテゴリー設定(追加・変更)】**

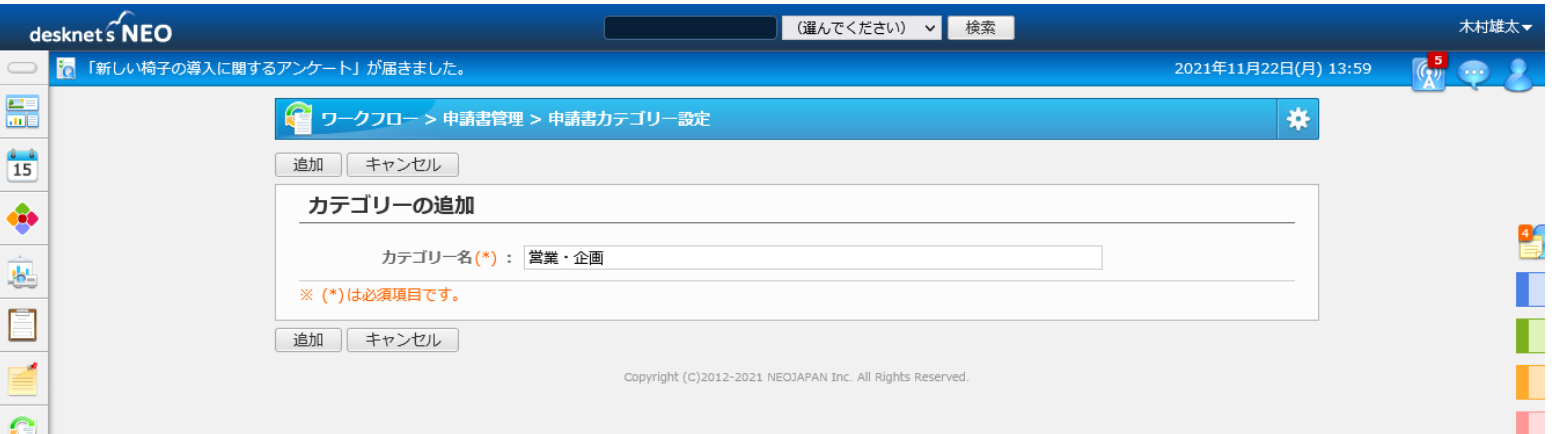

# **desknet's NEO**:その他追加・変更内容(**4/6**)

### ワークフロー申請書のカテゴリー管理(**V6.1 R1.2**以降)

**【申請書設定】**

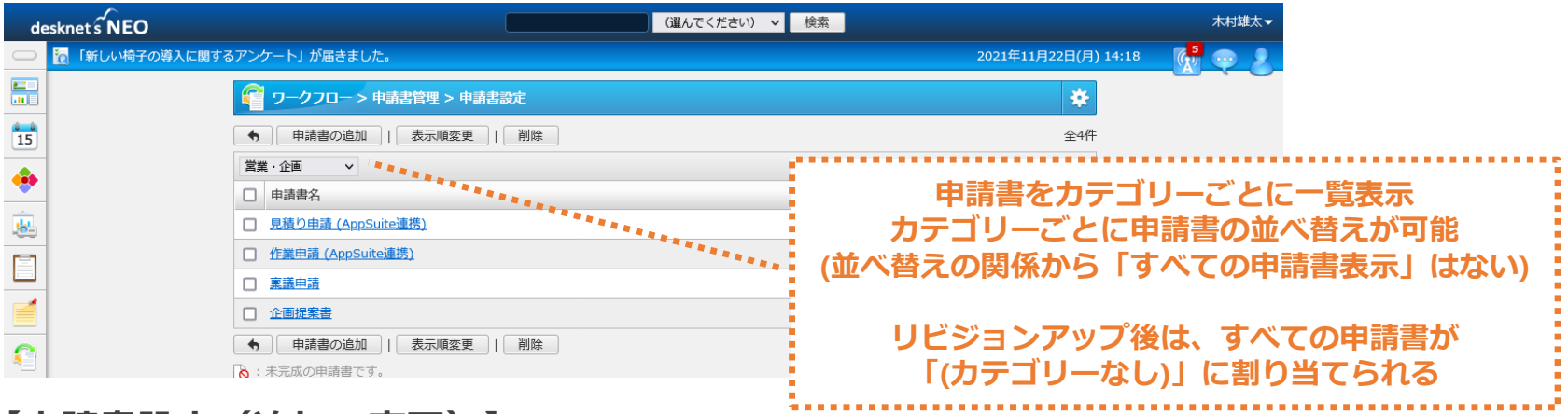

#### **【申請書設定(追加・変更)】**

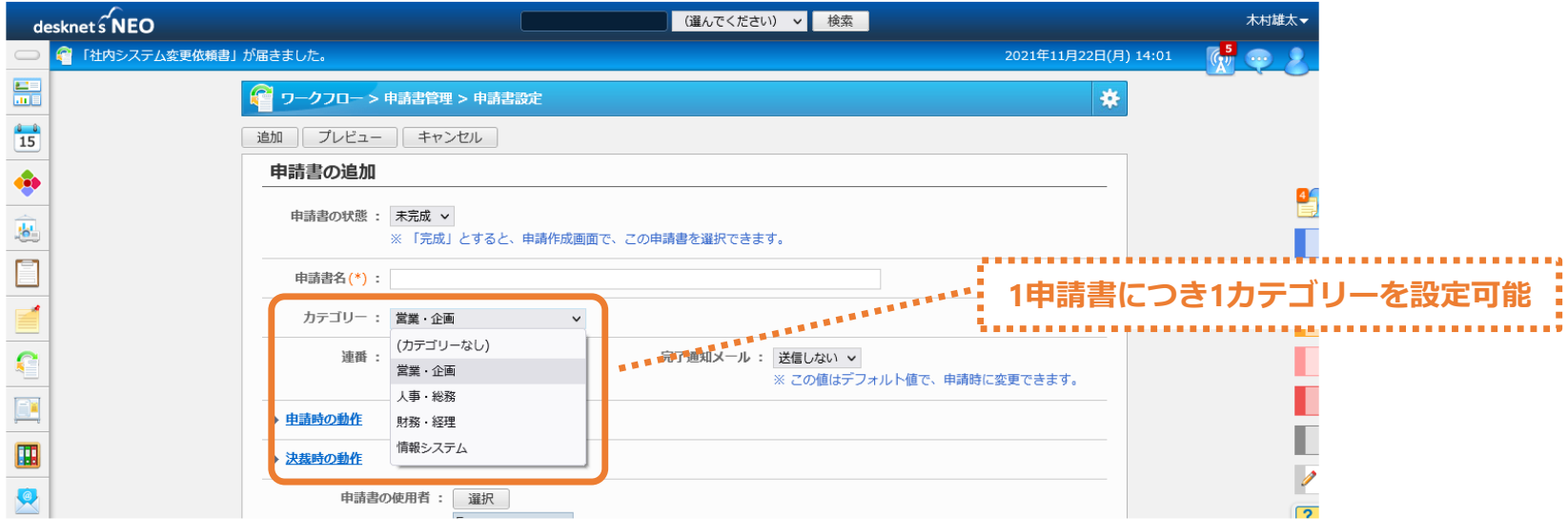

# **desknet's NEO**:その他追加・変更内容(**5/6**)

#### よくある質問の検索

画面右端にFAQアイコンを追加し、製品・サービスに関する質問をすばやく検索できるようになりまし た。管理者設定の「ヘルプ及びFAQ表示設定」から、FAQアイコンをシステム管理者のみに表示するか、 すべてのユーザーに表示するかを選択できます。

操作 管理者設定 > ヘルプ及びFAQ表示設定 > FAQ表示設定

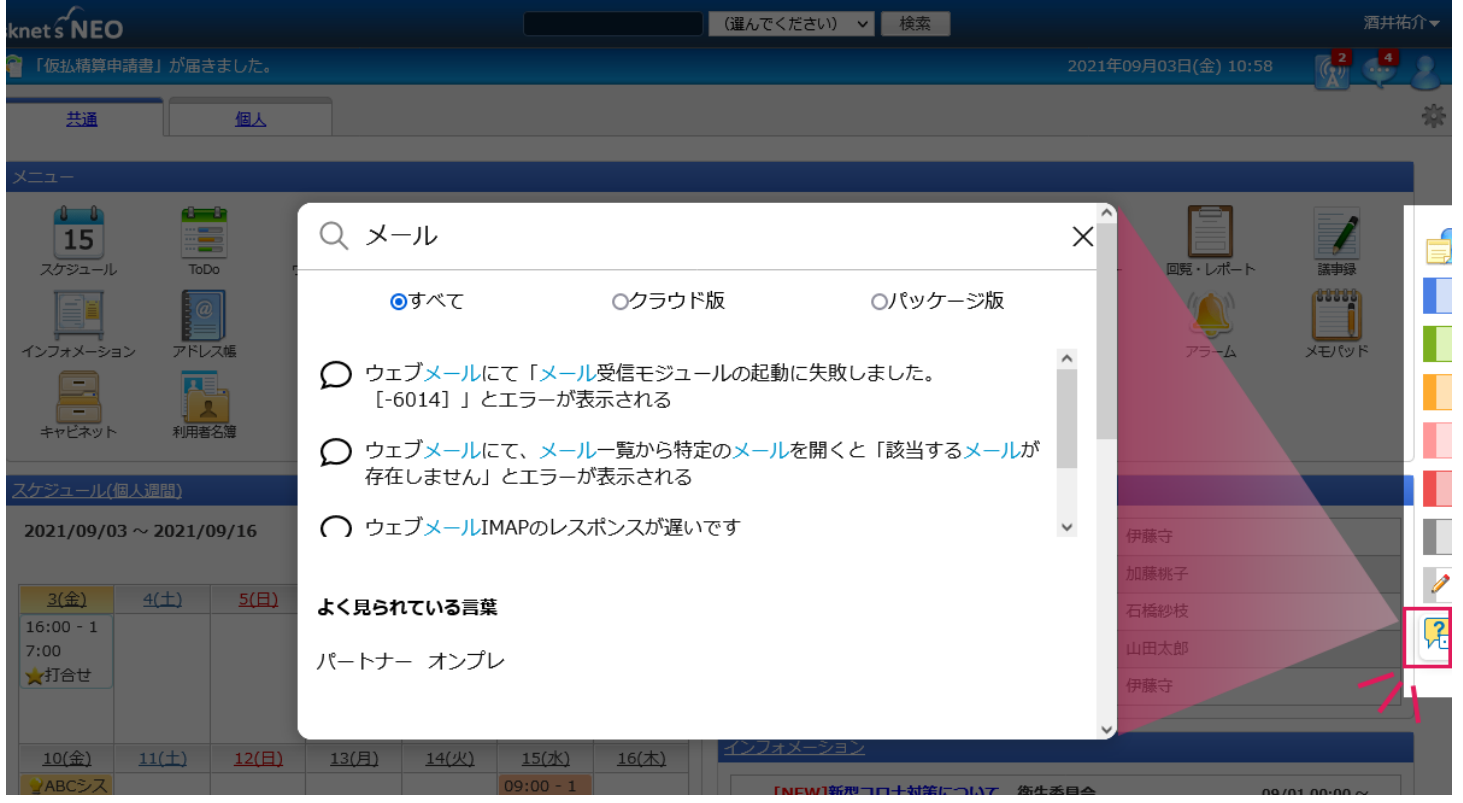

# **desknet's NEO**:その他追加・変更内容(**6/6**)

#### **OAuth 2.0**で保護されたメールサーバーのサポート

Gmail、Microsoft 365(Outlook)をメールサーバーとして利用する際の認証方式として、OAuth 2.0を 追加しました。ウェブメール(POP・IMAP)および文書管理のメール自動取り込みで利用できます。

管理者設定 > OAuth認可サーバー設定、ウェブメールPOP > アカウント設定、ウェブメールIMAP > アカウント設定、文書管理 > メール自動取り込み 操作

**ウェブメール(POP)>アカウント設定**

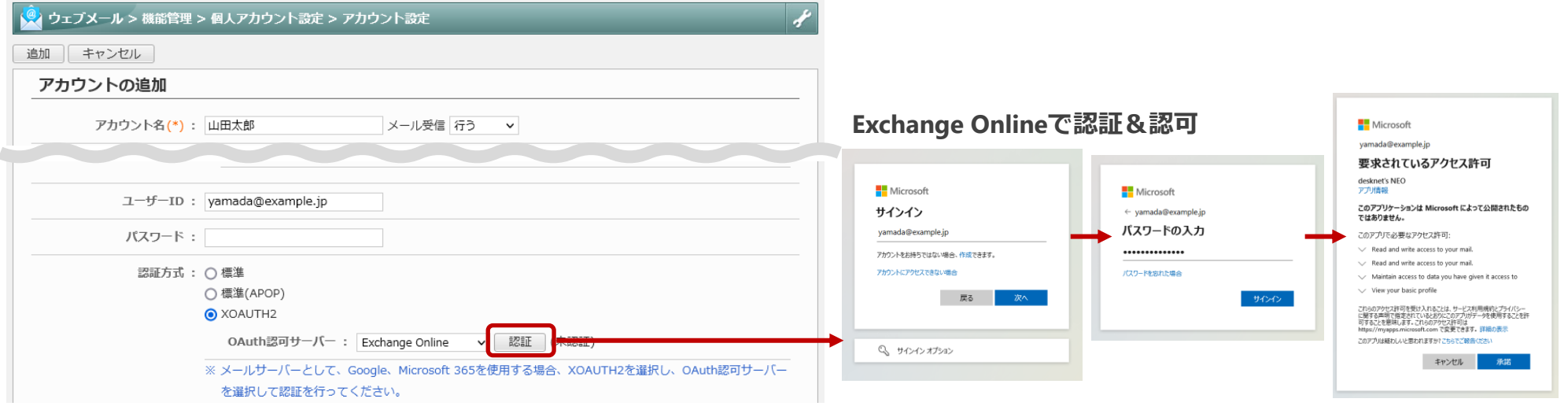

#### 健康サポート機能の提供終了

健康サポート機能の提供および睡眠改善プログラムの配信を終了しました。

### **AppSuite** 新機能:アプリライブラリ

© 2012-2021 NEOJAPAN Inc. PP524AA21111 24

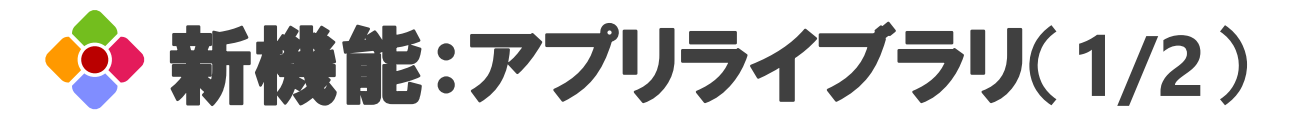

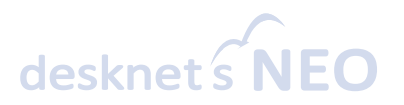

#### アプリライブラリからアプリを見つける

「アプリケーションの作成」メニューに、「アプリライブラリを開く」を追加しました。アプリライブ ラリから、自社の業務や運用にあわせてカスタマイズできる、業種別・職種別に用意された豊富な業務 テンプレートを見つけることができます。

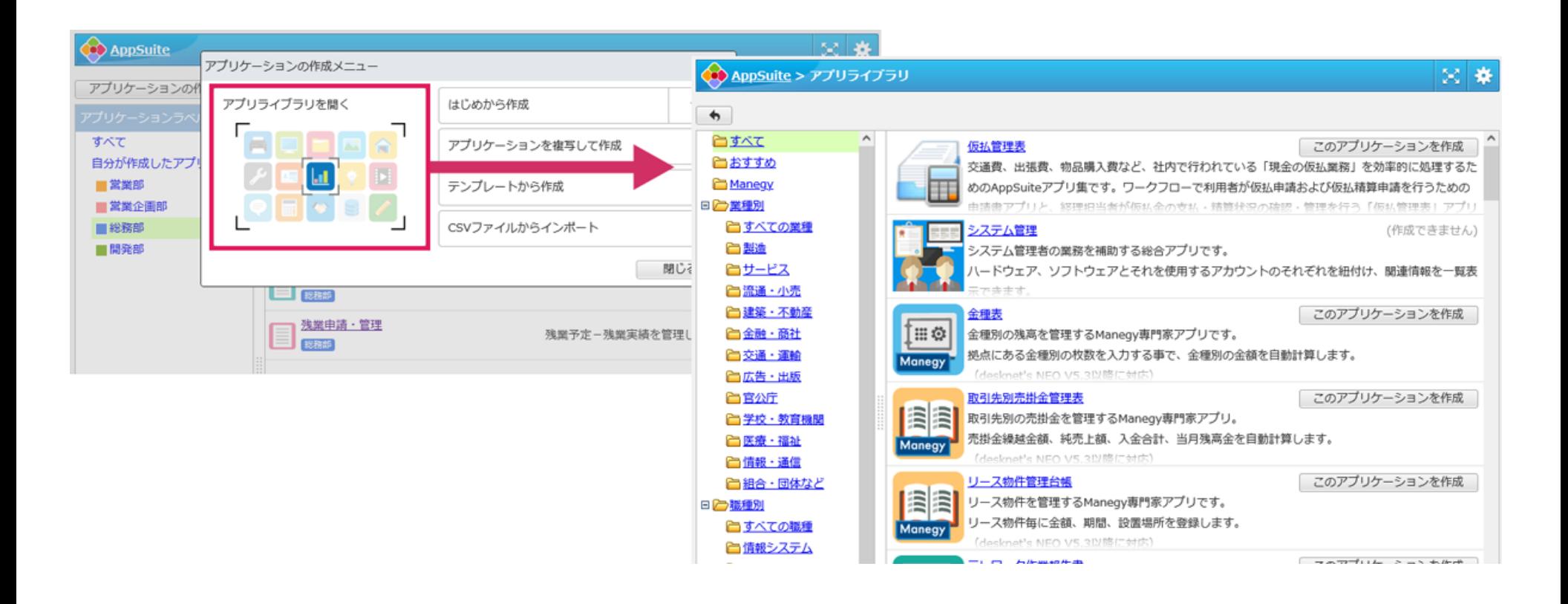

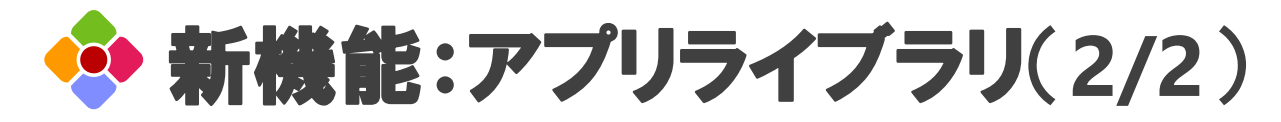

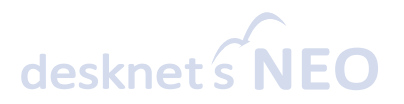

#### アプリを見つけたらすぐ利用開始できる

使いたいアプリを見つけたら、「このアプリケーションを作成」を押すだけでインストールが完了しま す。インストールしたアプリは、自社の業務や運用に合わせてカスタマイズして利用できます。

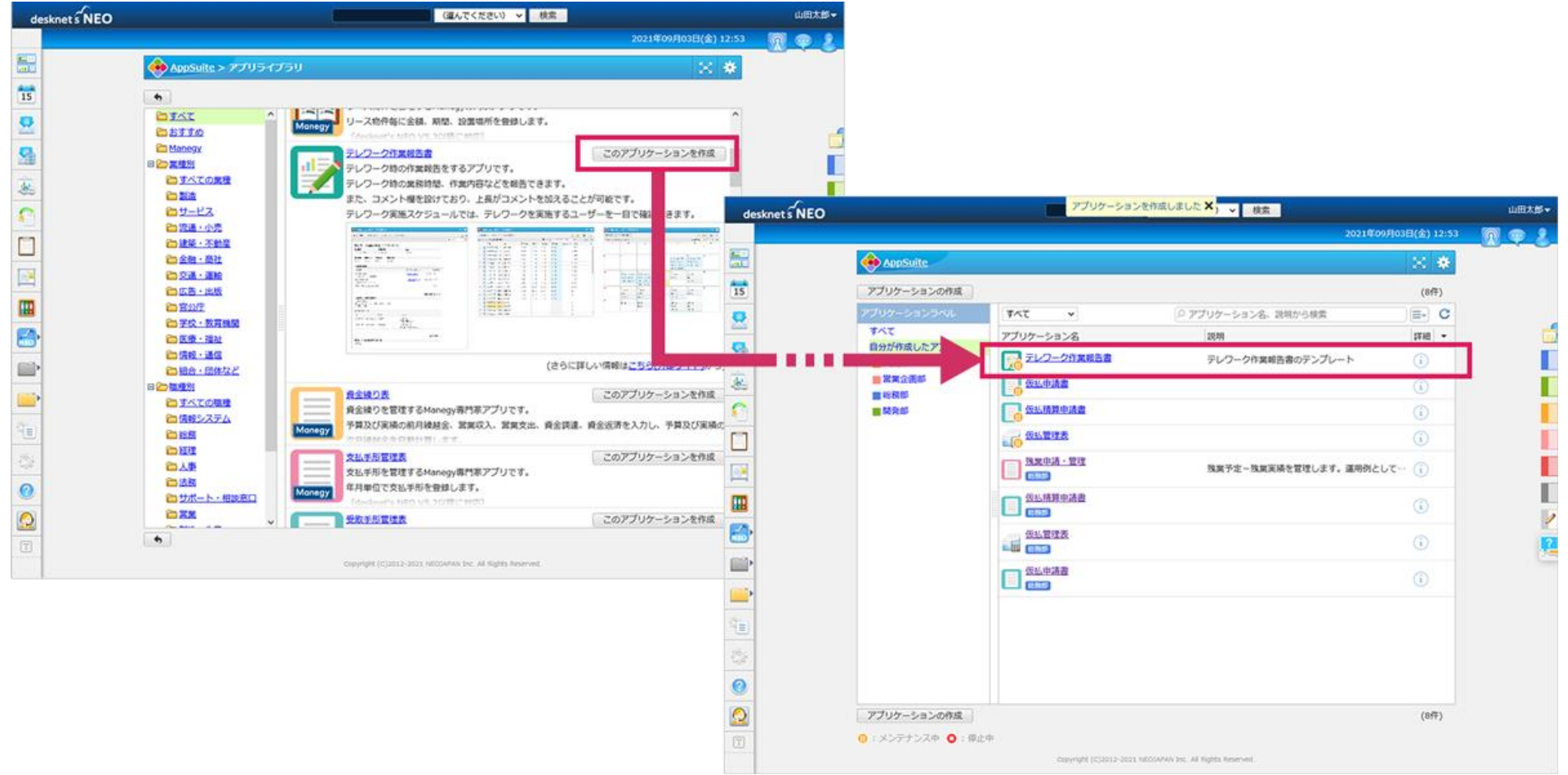

### **AppSuite**:仮払管理表アプリ

© 2012-2021 NEOJAPAN Inc. PP524AA21111 27

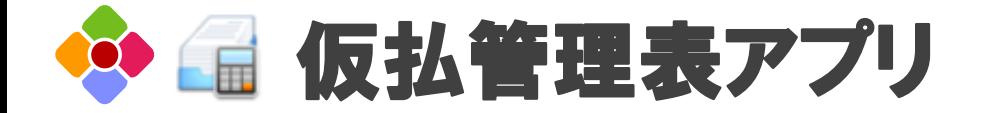

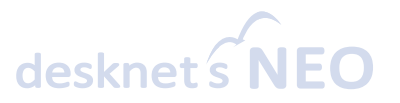

#### 経理担当者による現金の仮払業務を効率化する**AppSuite**アプリを追加

交通費、出張費、物品購入費など、社内で行われている「現金の仮払業務」を効率的に処理するための AppSuiteアプリを追加しました。ワークフロー機能との密な連携により、経理担当者の業務負担を大き く軽減できます。仮払管理表アプリは、アプリライブラリから無料で追加できます。

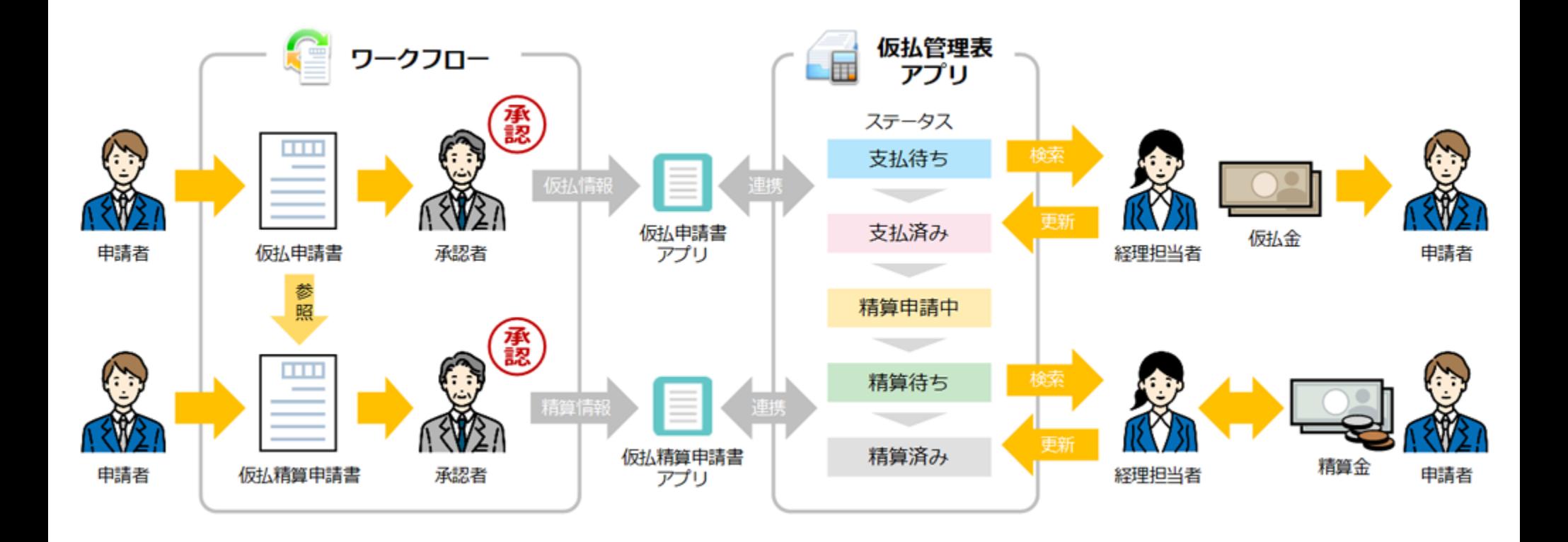

# 仮払管理表アプリの利用手順(**1/2**)

### desknet's

### 1.利用者による仮払申請

申請者はワークフローで仮払申請書を作成します。 申請書のプルダウンから「仮払申請書」を選択し、必要 な金額や使用目的などの各項目を記入して、決められた 申請経路にしたがって申請します。

#### **2**.経理担当者による支払処理

申請が完了すると、仮払管理表アプリの一覧画面にその 申請書がステータス「支払待ち」として表示されます。 経理担当者が支払いを行う際は、ここから対象のデータ を開き、申請内容や金額を確認して処理を行います。支 払いが完了したら、支払日と支払担当者を記入し、ス テータスを「支払待ち」から「支払済み」に変更します。

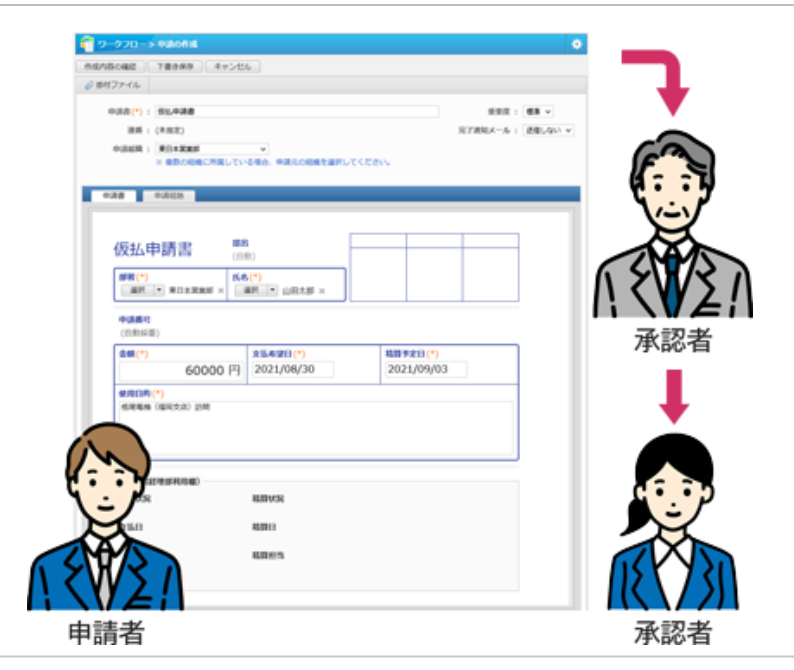

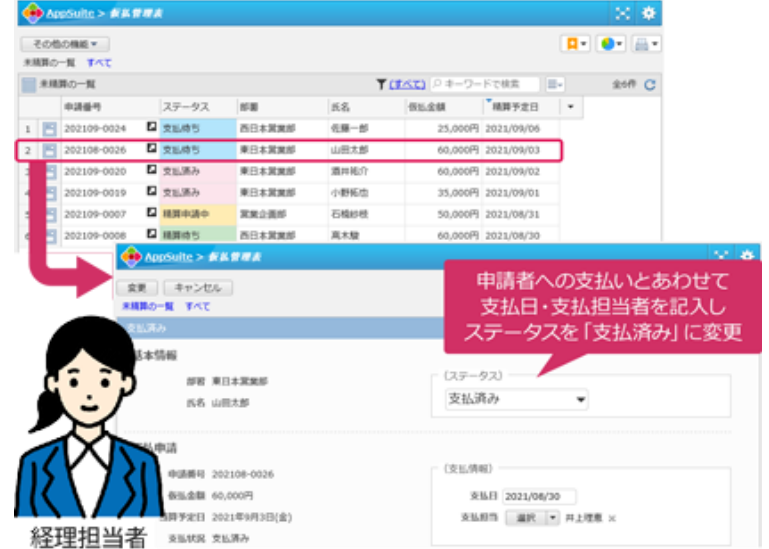

### 仮払管理表アプリの利用手順(**2/2**)

### **3**.利用者による仮払精算申請

精算を行う際には、申請者がワークフローで仮払精算申 請書を作成します。

「仮払申請番号」の虫眼鏡をクリックすると、以前申請 した仮払申請書を参照することができます。精算を行う 申請書を選択し、明細を入力すると、自動的に差引過不 足額が算出されるので、ミスや不正を防ぐことができま す。

#### **4**.経理担当者による精算処理

申請が完了すると、「仮払管理表」アプリ上のステータ スが変更され、「精算待ち」と表示されます。

仮払金の精算とあわせて、精算日・精算担当者を記入し、 ステータスを「精算済み」に変更すると、未精算一覧か ら消え、一連の仮払精算が完了します。このように、経 理担当者がアプリの一覧画面から支払いおよび精算状況 を確認できるので、仮払精算業務の効率化を図ることが できるようになります。

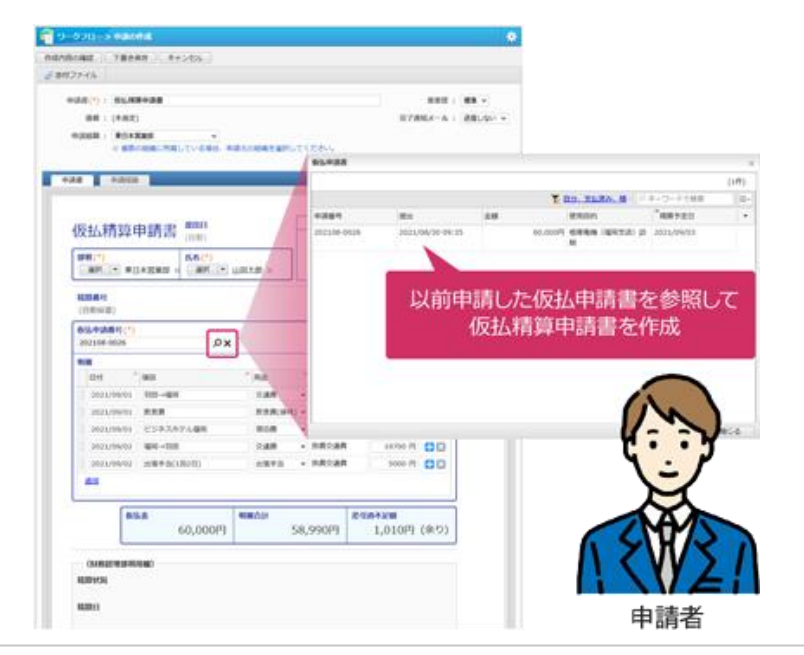

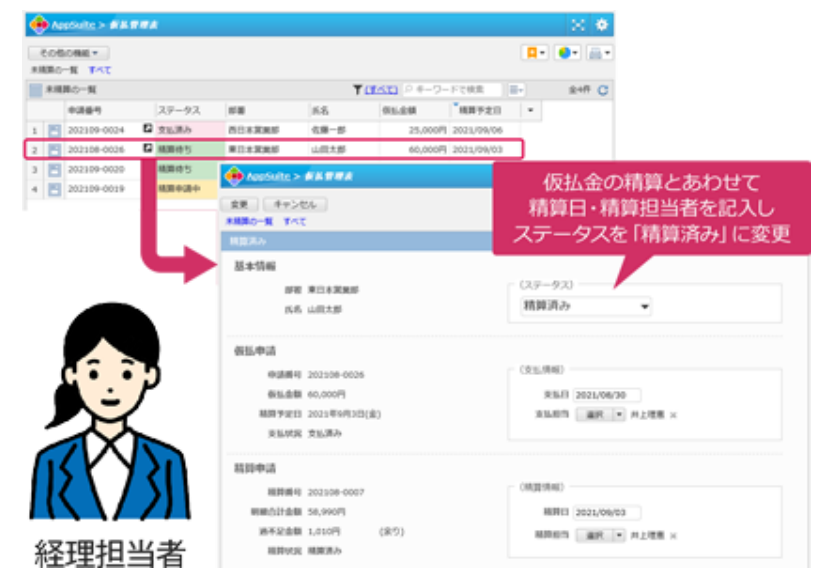

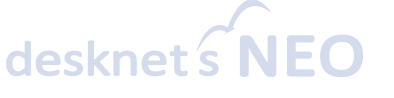

### **AppSuite**:基本機能のさらなる強化

© 2012-2021 NEOJAPAN Inc. PP524AA21111 31

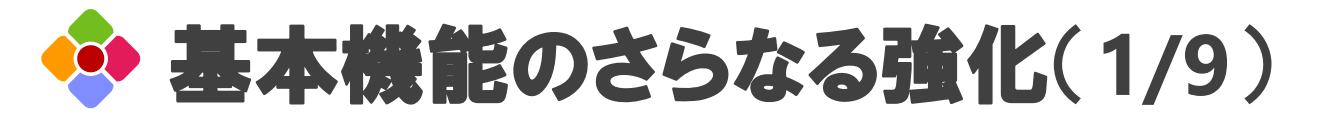

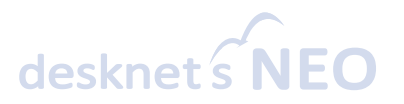

#### 一覧画面のポータルコンテンツ表示(**V6.1 R1.2**以降)

AppSuiteアプリの一覧画面をポータルコンテンツ化して、共通/組織/個人ポータルに表示できるよう になりました。アプリに登録されている一覧画面を選択し、ポータルに表示する部品を選ぶだけで、新 しいコンテンツとしてポータルに貼り付けることができます。

ポータルの設定メニュー > 共通/組織/個人ポータルデザイン設定 > 自由形式タブ > |<br>|操作 || 共有/組織/個人コンテンツ作成 > コンテンツの種別 > アプリケーション

#### **【AppSuiteアプリの一覧画面】**

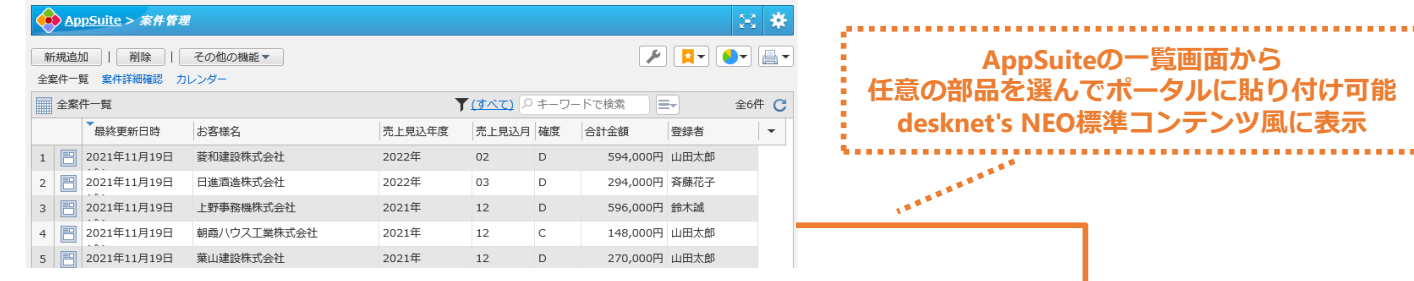

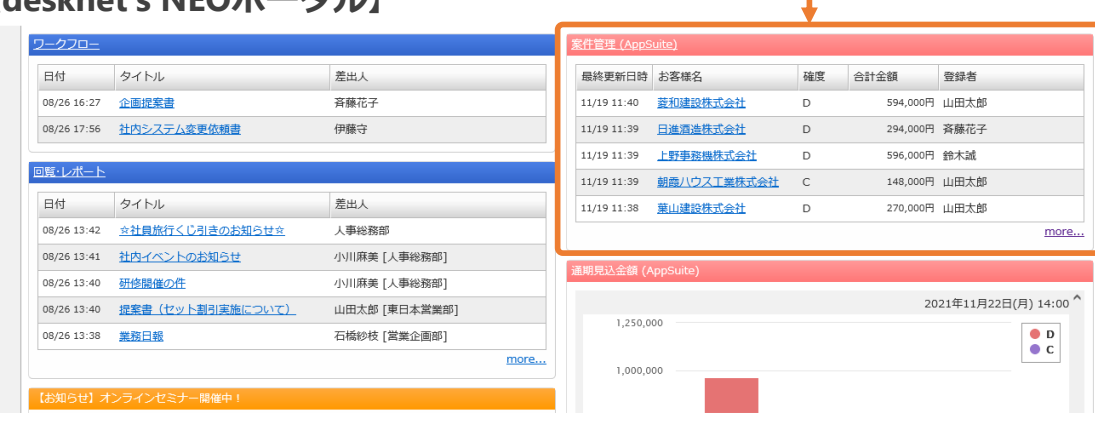

#### **【desknet's NEOポータル】**

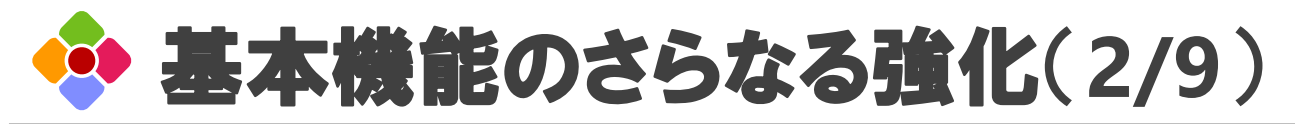

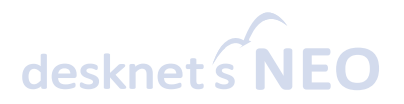

#### **【共通/組織/個人ポータル設定】**

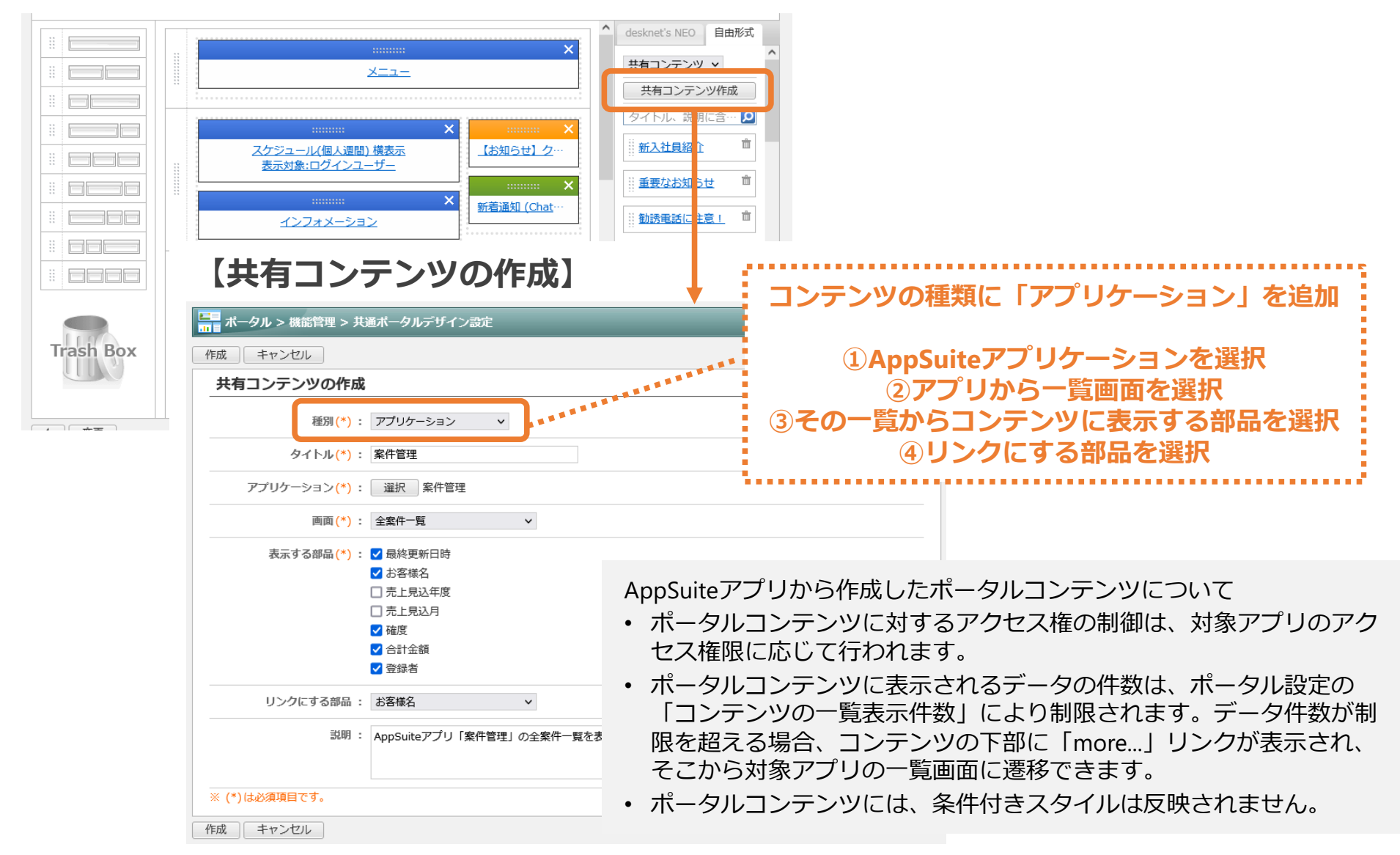

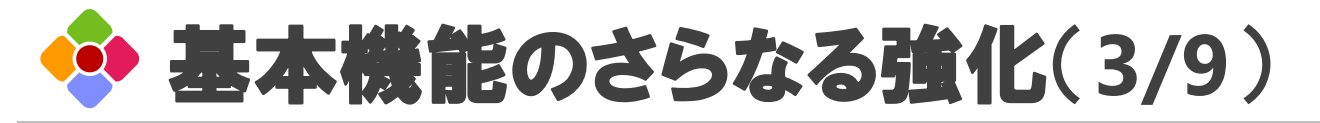

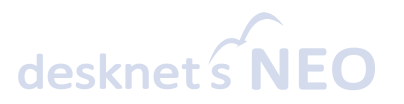

#### 一覧データの集計値を表示する「集計値部品」を追加

一覧に表示されているデータをリアルタイム集計した値を、「集計値」として一覧画面の下に追加でき るようになりました。アプリ上の「数値」部品および「自動計算(数値)」部品を対象に、それぞれの 合計値または平均値を自由なスタイルで表示できます。

操作 アプリ設定 > 画面デザイン > 一覧画面 > 集計値

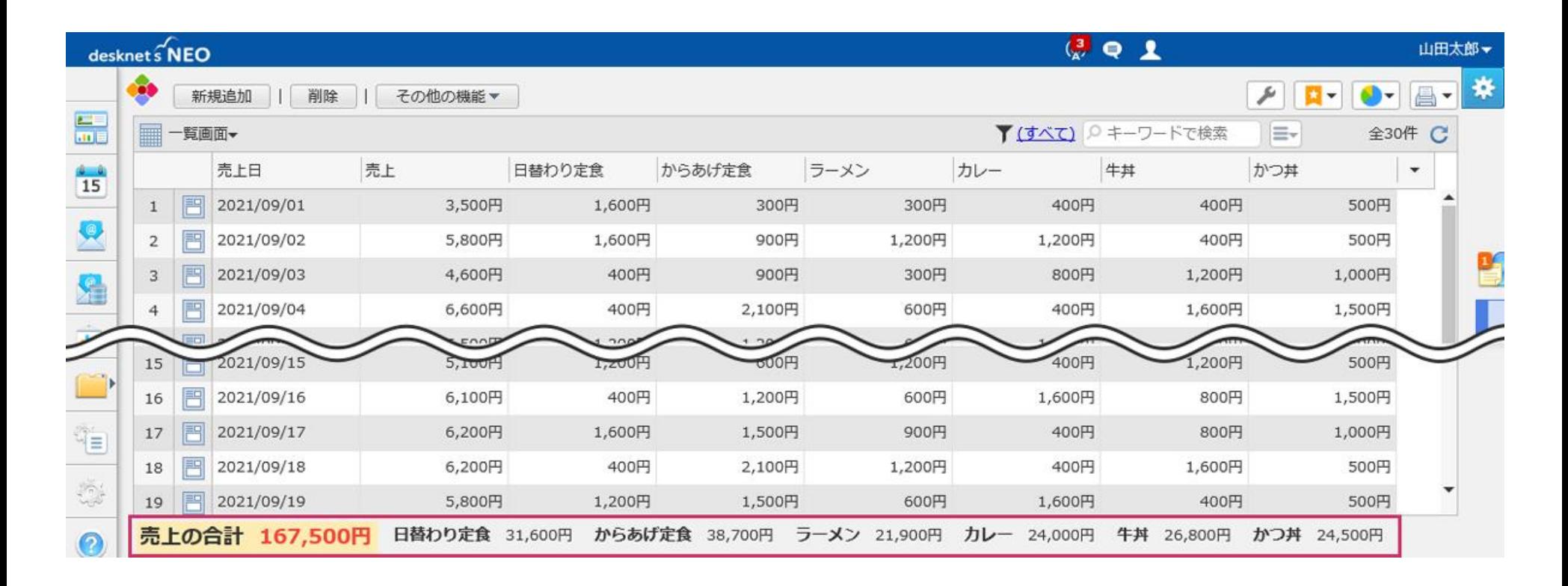

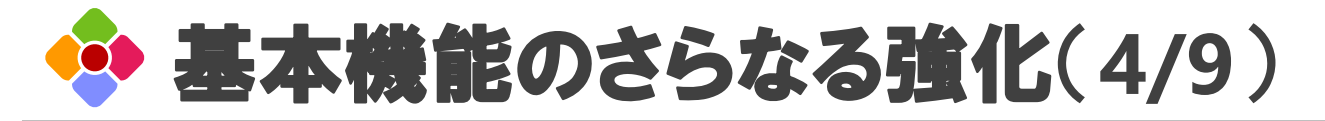

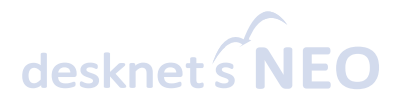

#### データの変更履歴を記録・参照

部品ごとのデータの変更履歴を記録して、後から参照できるようになりました。アプリ単位で、変更履 歴を残すかどうかを設定できます。

操作 アプリ設定 > 変更履歴設定 > データの変更履歴

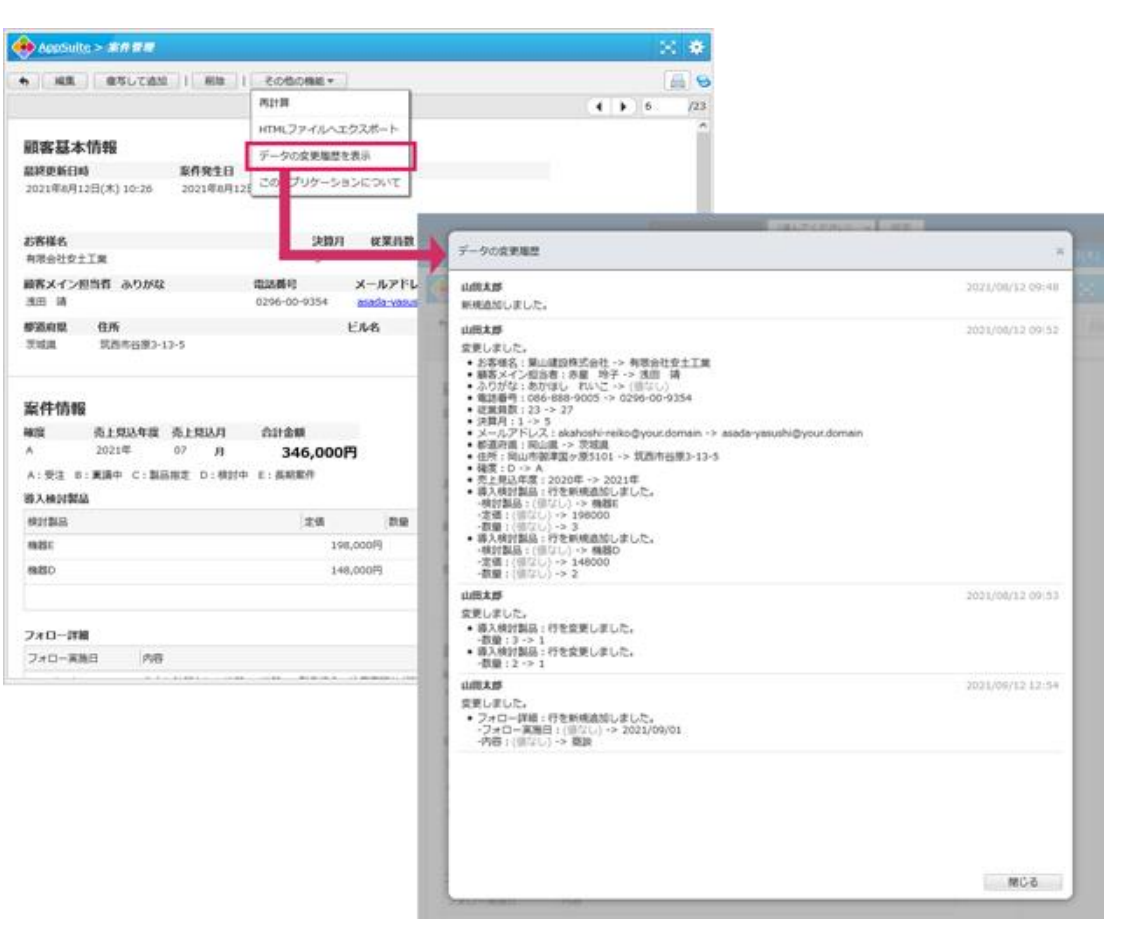

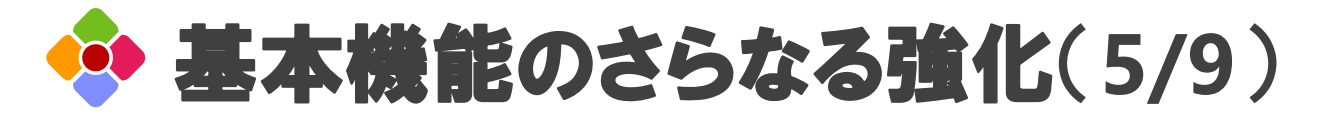

![](_page_35_Picture_1.jpeg)

#### 条件に合致するデータを対象としたメール通知

定期処理を拡張し、任意のタイミング・間隔で、個々のデータを対象としたメール通知を行えるように なりました。例えば月曜~金曜の0:00に、「ステータス」が「未提出」、かつ「提出日」が今日より前 のデータを対象に、そのデータの「担当者」に対して警告メールを送信する、といった自動処理を作成 できます。

アプリ設定 > データの追加・変更時の処理 > 定期処理 > メール通知 > 通知タイプ(データ毎に個 別に通知) 操作

![](_page_35_Picture_56.jpeg)

![](_page_36_Picture_0.jpeg)

![](_page_36_Picture_1.jpeg)

#### データの追加・変更時に他アプリのデータを更新

アプリ上のデータが追加・変更されたタイミングで、自動的に他のアプリのデータを更新できるように なりました。アプリで追加・変更されたデータの特定の部品をキーに、他のアプリから条件に合致する データを検索し、任意の部品の値を上書き更新できます。

![](_page_36_Figure_4.jpeg)

データが追加・変更されたタイミングで

他のアプリの値を更新できる

![](_page_37_Picture_0.jpeg)

![](_page_37_Picture_1.jpeg)

#### 画面に表示しきれないデータを吹き出しで表示

データの参照画面において、部品の幅が狭くすべての内容を表示しきれない場合に、一覧画面と同じく 部品の右端に表示される - を押すことで、吹き出しですべての内容を確認できるようになりました。

![](_page_37_Figure_4.jpeg)

#### |目的 •理由 Web掲載時から1年経過しているので、再取材をし資料としてアウトブットする|

![](_page_38_Picture_0.jpeg)

![](_page_38_Picture_1.jpeg)

#### 「自動計算」部品にも「小数点桁数」の設定を追加

これまで「数値」部品のみで行えた「小数点桁数」の設定を、「自動計算」部品にも設定できるように なりました。小数点の桁数を揃えることで、一覧画面や参照画面でデータを表示した際に、小数点の位 置を揃えて表示できます。

操作 アプリ設定 > 画面デザイン > 詳細画面 > 自動計算部品の設定パネル > 小数点桁数

#### 文字部品の条件付きスタイルを拡張

「文字(一行)」部品と「自動計算(文字)」部品に条件付きスタイルを設定する際の条件として、 「値あり」「値なし」に加え、「一致する」と「含む」を追加しました。任意の文字列をキーに、部品 のスタイルを変更できます。

操作 アプリ設定 > 条件付きスタイル > 対象部品の条件付きスタイル

![](_page_39_Picture_0.jpeg)

![](_page_39_Picture_1.jpeg)

#### 自動処理設定をテンプレートに保存・復元

アプリからテンプレートを作成する際、アプリ内に設定されている「自動処理」の設定(データの追 加・変更時の処理、インポート時の処理、定期処理)もテンプレートに保存されるようになりました。 テンプレートからアプリを作成する際も、「自動処理」の設定が復元されます。

※ 自動処理の中に個別のユーザー・組織が設定されている場合、その設定は無視されます。

#### **API**の拡張

APIを介した添付ファイルのダウンロードや、部品名を別名で定義できる「部品識別子」の追加など、 AppSuite APIの拡張を行っています。詳細はAppSuite APIマニュアルをご覧ください。

AppSuite API マニュアル

[https://www.desknets.com/neo/help\\_apps/ja\\_JP/appendix/api/001.html](https://www.desknets.com/neo/help_apps/ja_JP/appendix/api/001.html)

### お問い合わせ

![](_page_40_Picture_1.jpeg)

### し、ネオジャパン営業部 お客様窓口 オンマン メールでのお問い合わせ

**045-640-5910** (本社) **06-4560-5900** (大阪営業所) **052-856-3310** (名古屋営業所)

**営業時間:平日9:00~12:00 13:00~18:00** ※**土日祝日、弊社指定休日を除く**

### **neo@desknets.com**

### 株式会社ネオジャパン プロダクト事業本部 営業部

![](_page_40_Picture_8.jpeg)